Lenovo.

# **ThinkVision**

ThinkVision S22e-19 Kullanıcı Kılavuzu Makine Türleri: 61C9

# **Ürün numarası**

61C9-KAR1-WW

**Birinci Baskı (Mart 2018)**

**© Telif Hakkı Lenovo 2018.**

**LENOVO ürünleri**, **verileri**, **bilgisayar yazılımları**, **ve hizmetleri, özel giderler sonucunda geliştirilmiş olup 48 C.F.R. 2.101 ile belirtildiği gibi hükümet organlarına ticari maddeler olarak kullanım**, **çoğaltma ve ifşa etme hakkı sınırlı ve kısıtlı olarak satılmaktadır.**

SINIRLI VE KISITLI HAKLAR İLE İLGİLİ BİLDİRİM: Ürünler, veriler, bilgisayar yazılımı veya hizmetleri Genel **Hizmetler Yönetimi "GSA" sözleşmesine göre teslim edilir; kullanım**, **çoğaltma veya açıklama**, **GS-35F-05925 sayılı Sözleşmede açıklanan kısıtlamalara tabidir.**

# İçindekiler

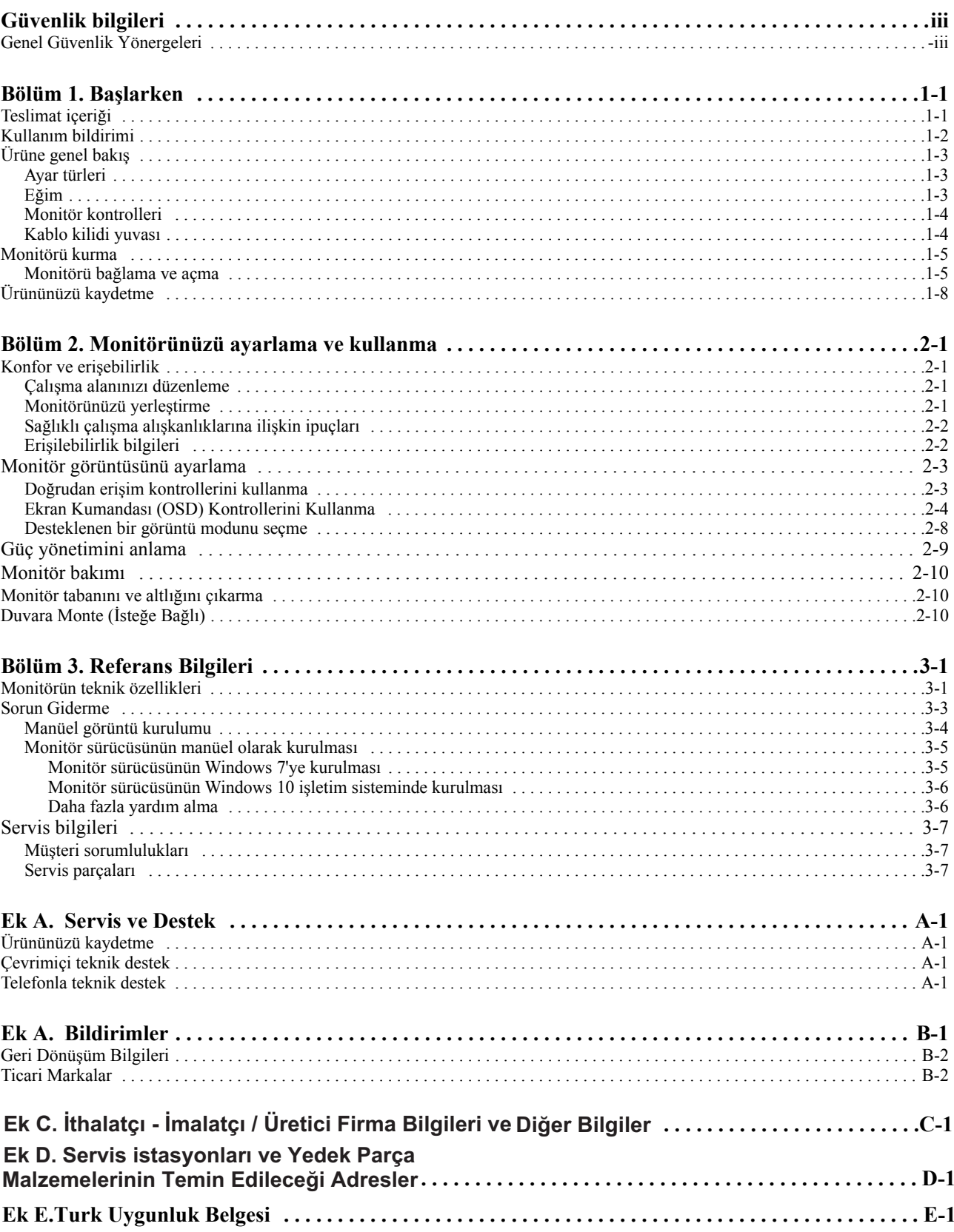

# <span id="page-3-0"></span>**Güvenlik bilgileri**

# <span id="page-3-1"></span>**Genel Güvenlik Yönergeleri**

Bilgisyarınızı güvenle kullanmanız için size yardımda bulunacak ipuçları için: http://www.lenovo.com/safety

Before installing this product, read the Safety Information.

Avant d'installer ce produit, lisez les consignes de sécurité.

Vor der Installation dieses Produkts die Sicherheitshinweise lesen.

Πριν εγκαταστήσετε το προϊόν αυτό, διαβάστε τις πληροφορίες ασφάλειας (safety information).

לפני שתתקינו מוצר זה, קראו את הוראות הבטיחות.

A termék telepítése előtt olvassa el a Biztonsági előírásokat!

Prima di installare questo prodotto, leggere le Informazioni sulla Sicurezza

Antes de instalar este produto, leia as Informações de Segurança.

Läs säkerhetsinformationen innan du installerar den här produkten.

Prije instalacije ovog produkta obavezno pročitajte Sigurnosne Upute.

Les sikkerhetsinformasjonen (Safety Information) før du installerer dette produktet.

Przed zainstalowaniem tego produktu, należy zapoznać się z książką "Informacje dotyczące bezpieczeństwa" (Safety Information).

Пред да се инсталира овој продукт, прочитајте информацијата за безбедност.

Pred inštaláciou tohto zariadenia si peèítaje Bezpeènostné predpisy.

Pred namestitvijo tega proizvoda preberite Varnostne informacije.

Ennen kuin asennat t m n tuotteen, lue turvaohjeet kohdasta Safety Information

Před instalac tohoto produktu si přečtěte příručku bezpečnostních instrukcí.

在安装本产品之前, 请仔细阅读 Safety Information (安全信息)。

安裝本產品之前,請先閱讀「安全資訊」。

#### دات السلامة مج، يجب قراءة

Læs sikkerhedsforskrifterne, før du installerer dette produkt.

製品の設置の前に、安全情報をお読みください。

본 제품을 설치하기 전에 안전 정보를 읽으십시오.

Antes de instalar este producto lea la información de seguridad.

Antes de instalar este produto, leia as Informações de Segurança.

Перед установкой продукта прочтите инструкции по технике безопасности.

Lees voordat u dit product installeert eerst de veiligheidsvoorschriften.

# <span id="page-4-0"></span>**Bölüm 1. Başlarken**

Bu Kullanıcı Kılavuzu, kullanıcı için sunulmuş olan detaylı çalıştırma talimatlarını içerir. Kurulum sürecine hızlı bir şekilde göz atmak için, daha kısa bilgiler sunan Kurulum Posteri'ni inceleyin.

# <span id="page-4-1"></span>**Teslimat içeriği**

Ürün paketinde aşağıdaki öğeler bulunmalıdır:

- *Bilgi El İlanı*
- *Düz Panel Monitör*
- *Güç Kablosu*
- *HDMI Kablosu*
- *Analog Kablo* (*İsteğe Bağlı*)
- *Taban*
- *Ayak*

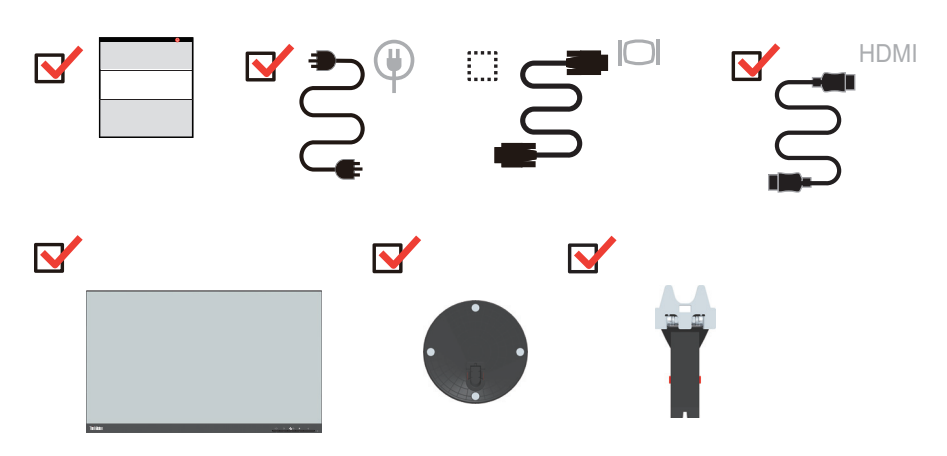

# <span id="page-5-0"></span>**Kullanım bildirimi**

Monitörünüzü ayarlamak için lütfen aşağıdaki örnekleri inceleyin.

**Not:** Monitöre ekran bölgesinde dokunmayın. Ekran alanı camdır ve kötü kullanım ya da aşırı basınç halinde hasar görebilir.

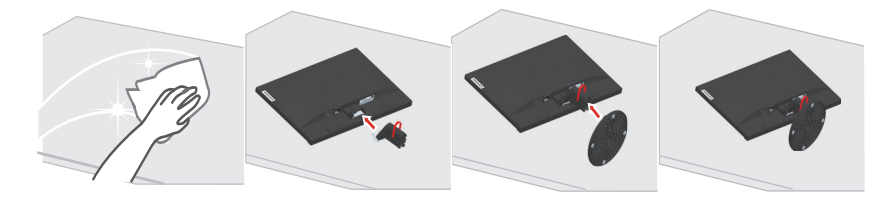

1. Monitörünüzü, düz ve yumuşak bir yüzey üzerine, ekran kısmı yere gelecek şekilde yerleştirin.

2. Altlık bağlantı parçası ile monitörü hizalayın..

3. Bağlantı parçasını, sabitlenene kadar monitöre doğru itin.

**Not**: Bir VESA askısı takmak için lütfen ["Duvara Monte \(](#page-21-3)İsteğe Bağlı)", sayfa 2-10 bölümünü inceleyin.

# <span id="page-6-0"></span>**Ürüne genel bakış**

Bu bölüm, monitörün konumunu ayarlama, kullanıcı kontrollerini ayarlama ve kablo kilidi yuvasının kullanımına ilişkin bilgi sağlayacaktır.

# <span id="page-6-1"></span>**Ayar türleri**

# <span id="page-6-2"></span>**Eğim**

Lütfen eğim aralığı örneği için aşağıdaki resme bakın.

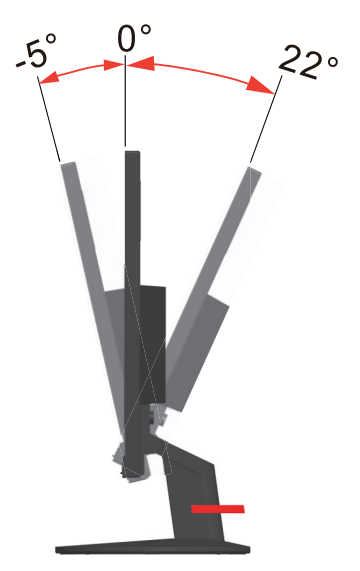

# <span id="page-7-0"></span>**Monitör kontrolleri**

Panel çerçevesi üzerindeki tuş takımı kontrolleri ile birçok özelliğe erişebilirsiniz.

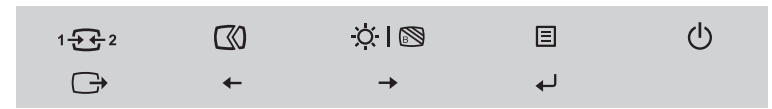

Bu tuş takımı kontrollerinin kullanılmasıyla ilgili bilgiler için, lütfen bkz. ["Monitör](#page-14-2)  [görüntüsünü ayarlama", sayfa 2-3](#page-14-2).

# <span id="page-7-1"></span>**Kablo kilidi yuvası**

Monitörünüz, arka kısmında bulunan bir kablo kilit yuvasıyla donatılmıştır..

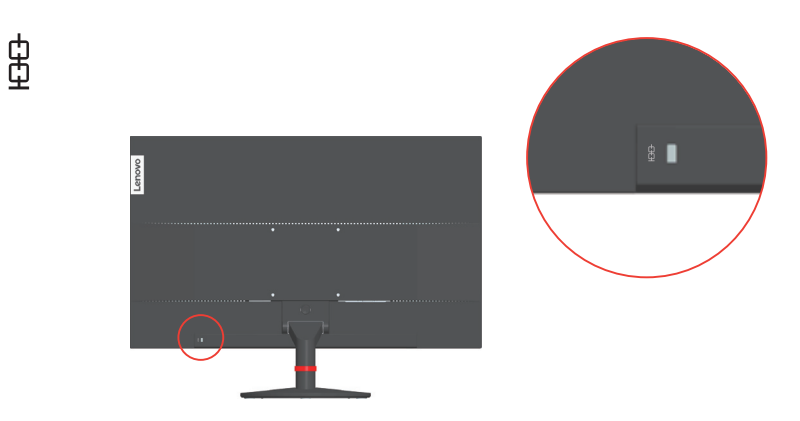

# <span id="page-8-1"></span><span id="page-8-0"></span>**Monitörü kurma**

Bu bölüm, monitörünüzü kurmaya yardımcı olacak bilgileri içerir.

#### <span id="page-8-2"></span>**Monitörü bağlama ve açma**

**Not:** Bu prosedürü uygulamadan önce, iii. sayfada yer alan Güvenlik bilgilerini okuduğunuzdan emin olun..

1. Bilgisayarınızı ve bağlı aygıtların tümünü kapatın ve bilgisayarınızın güç kablosunu fişten çekin.

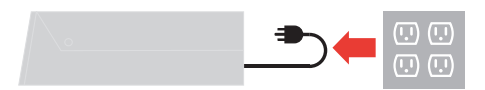

2. Aşağıdaki ikon göstergesine göre kabloları bağlayın.

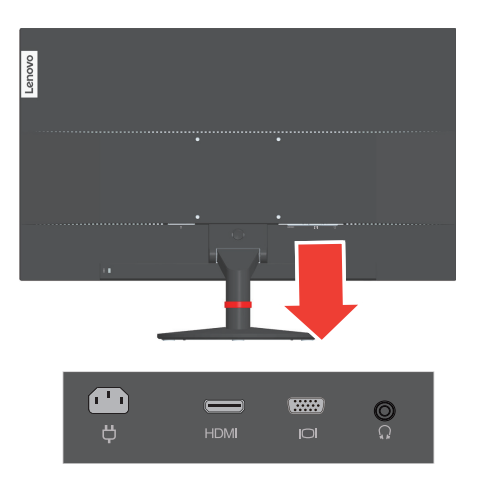

3. HDMI bağlantılı bilgisayar için.

#### **HDMI**

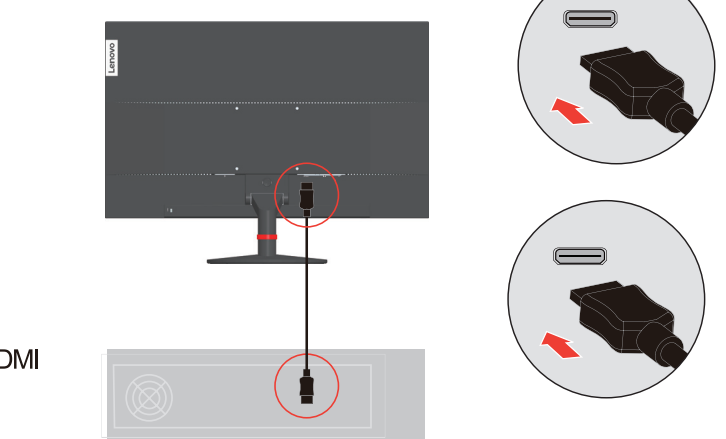

**HDMI** 

4. Analog Kablo bağlantılı bilgisayar için.

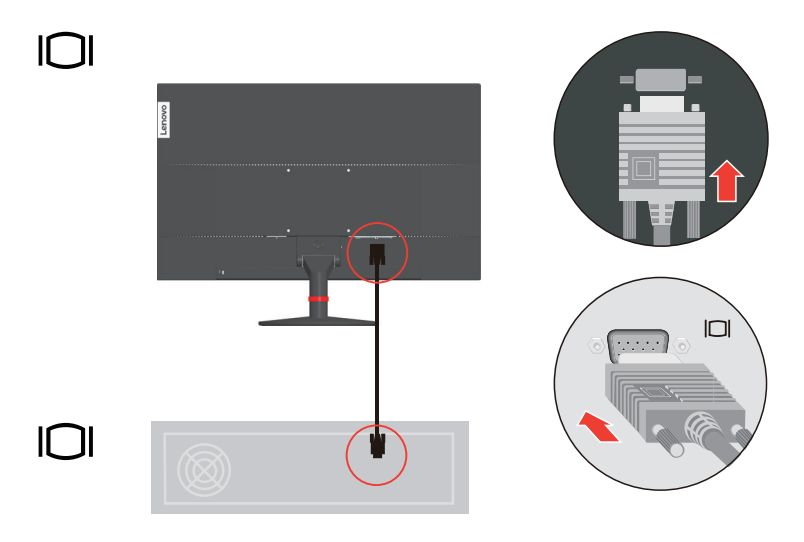

5. HDMI bağlantısından ses kaynağı aktarmak için hoparlörün ses kablosunu monitörün ses girişine takın.

**Not:** HDMI modunda ses çıkışı.

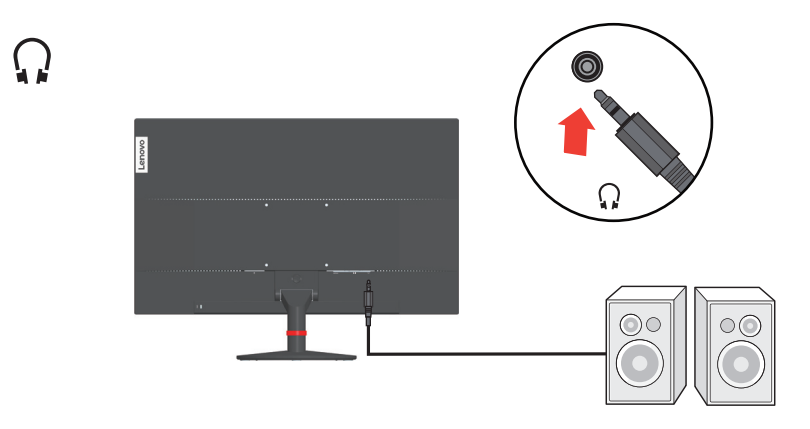

6. Güç kablosunu monitöre takın, daha sonra monitör güç kablosunu ve bilgisayar kablosunu topraklı elektrik prizine bağlayın.

**Not:** Bu donanımla birlikte onaylanmış bir güç besleme kablosu kullanılmalıdır. İlgili ulusal yönetmelikler ve ya da donanım yönetmelikleri göz önünde bulundurulmalıdır. IEC 60227'ye göre (tanımlama H05VV-F 3G 0,75mm<sup>2</sup> veya H05VVH2-F2 3G 0,75mm<sup>2</sup>) sıradan polivinil klorid esnek kablodan daha hafif olmayan onaylı bir güç kaynağı kablosu kullanılacaktır. Alternatif olarak IEC 60245'e göre (tanımlama H05RR-F 3G 0,75mm<sup>2</sup>) sentetik kauçuktan yapılmış esnek bir kablo kullanılacaktır.

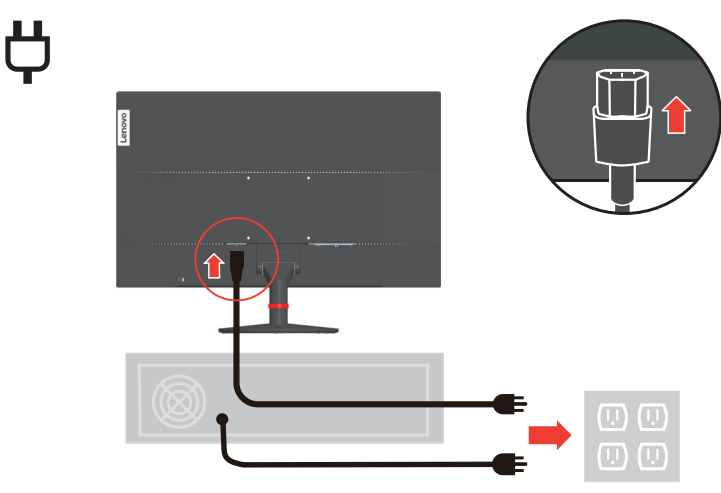

7. Kabloları kablo tutucuyla bağlayın.

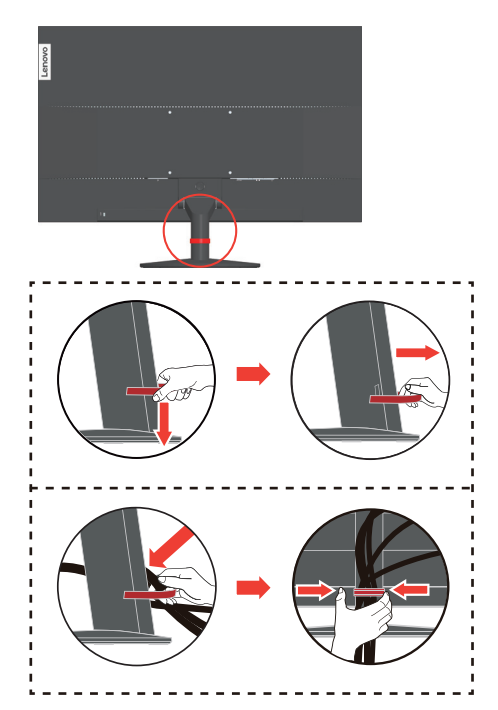

8. Monitörü ve bilgisayarı açın.

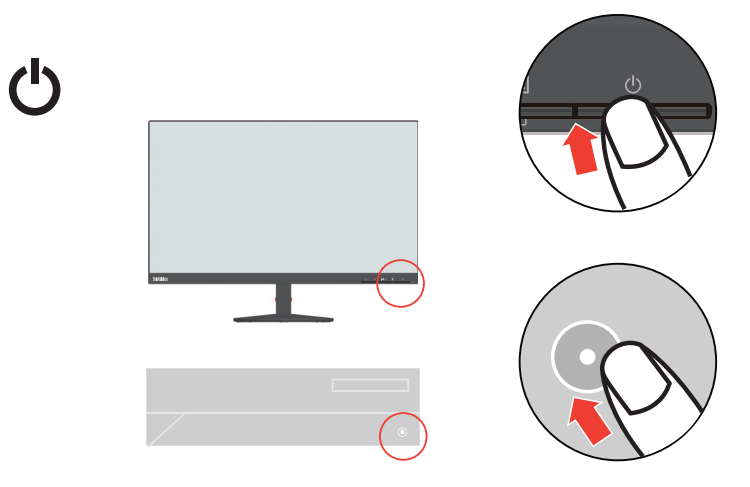

9. Monitör sürücüsünü yüklerken, monitör modelinize karşılık gelen sürücüyü http://support.lenovo.com/docs/S22e 19 adresindeki Lenovo web sitesinden indirin. Sürücüyü yüklemek için "["Monitör sürücüsünün manüel olarak kurulması", sayfa 3-5](#page-27-2)" kısmına başvurun.

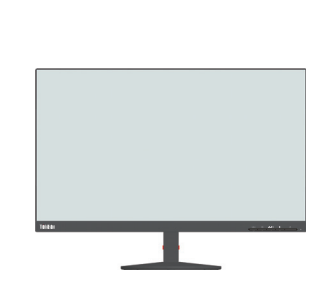

# <span id="page-11-0"></span>**Ürününüzü kaydetme**

Bu Lenovo™ ürününü satın aldığınız için teşekkür ederiz. Ürününüzü kaydetmek için biraz zaman ayırın ve Lenovo'nın size gelecekte daha iyi hizmet etmesini sağlamak için bize bilgi verin. Geribildiriminiz ürün geliştirmede ve sizin için önemli hizmetlerde ve ayrıca sizinle daha iyi iletişim kurmamız için daha iyi yollar geliştirmede bizim için değerlidir. Seçeneğinizi şu Web sitemizde kaydedin:

http://www.lenovo.com/register

<u>li]</u>

Lenovo, Web sitesi anketinde daha fazla bilgi istemediğinizi belirtmediğiniz sürece kayıtlı ürününüz hakkında size bilgi ve güncellemeler gönderecektir.

# <span id="page-12-0"></span>**Bölüm 2. Monitörünüzü ayarlama ve kullanma**

Bu bölüm monitörünüzü nasıl ayarlayacağınız ve kullanacağınız hususunda bilgi vermektedir.

#### <span id="page-12-1"></span>**Konfor ve erişebilirlik**

İyi bir ergonomi, kişisel bilgisayarınızdan en iyi performansı almak ve rahatsızlığı önlemek açısından önemlidir. Bireysel ihtiyaçlarınıza uyması açısından iş yerinizi ve kullandığınız ekipmanları yaptığınız işe göre düzenleyin. Ek olarak, bilgisayarı kullanırken performansınızı ve konforunuzu arttırmak için sağlıklı iş alışkanlıkları edinin. Bu konular hakkında daha ayrıntılı bilgi için, Sağlıklı Bilgisayar web sitesini ziyaret edin: http://www.lenovo.com/healthycomputing/.

# <span id="page-12-2"></span>**Çalışma alanınızı düzenleme**

Rahat şekilde çalışmak için uygun yükseklikte bir çalışma yüzeyi ve yeterli genişlikte bir çalışma alanı kullanın.

Çalışma alanınızı malzemeleri ve ekipmanları kullanma şeklinize göre organize edin. Sıklıkla kullandığınız malzemeler açısından çalışma alanınızı temiz tutun ve bilgisayar faresi ya da telefon gibi sıklıkla kullandığınız eşyaları rahatlıkla ulaşabileceğiniz bir yere koyun.

Ekipman dizilimi ve kurulumu, çalışma duruşunuzda büyük bir rol oynar. Aşağıdaki maddeler, iyi bir çalışma duruşu elde edip bunu korumak için ekipmanları nasıl düzenlemeniz gerektiğini anlatmaktadır.

#### <span id="page-12-3"></span>**Monitörünüzü yerleştirme**

Konforlu bir izleme açısından monitörünüzü aşağıdaki maddeleri göz önünde bulundurarak yerleştirin ve ayarlayın:

- Göz ve ekran arasındaki önerilen izleme mesafesi, ekranın köşegen uzunluğunun 1,5 katıdır. Kısıtlı ofis koşullarında bu gerekli mesafeyi sağlamaya yönelik çözümler, monitöre yer açmak için masayı duvardan ya da bölücüden uzaklaştırmayı, masanın köşesine yerleştirilen düz panel ya da yekpare ekranlar kullanmayı veya daha derin bir çalışma yüzeyi oluşturmak için klavyeyi ayarlanabilir bir çekmeceye yerleştirmeyi içerir.
- **Monitör yüksekliği**: Monitörü, başınız ve boynunuz konforlu ve normal (dikey ya da yukarı doğru) bir konumda olacak şekilde yerleştirin. Monitörünüzde yükseklik ayarlaması yoksa istenen yüksekliği elde etmek için monitörün alt kısmına kitap veya diğer sert cisimleri koymak zorunda kalabilirsiniz. Genel bir tavsiye, monitörü, rahat bir şekilde oturduğunuzda ekranın en üst kısmı göz hizanızda veya biraz aşağısında kalacak şekilde yerleştirmektir. Diğer bir yandan, monitör yüksekliğini, gözlerinizle monitörün orta kısmı arasındaki görüş mesafesi görsel mesafe tercihinize uyacak ve göz kaslarınız gevşek haldeyken konforlu bir izlemeye izin verecek şekilde ayarlayın.
- **Eğim**: Ekran içeriğini daha iyi görmek ve tercih ettiğiniz baş ve boyun duruşunu düzeltmek için monitörünüzün eğimini ayarlayın.
- **Genel mekan**: Monitörü, yukarıdan gelen ışıklandırma veya yakındaki pencerelerden ekrana gelen ışık veya yansımaları önleyecek şekilde yerleştirin.

Aşağıdaki monitörün rahat bir şekilde izlenebilmesi için birkaç ipucu verilmiştir:

- Yaptığınız iş tipi için yeterli ışıklandırma kullanın.
- Ekrandaki görüntünün görsel tercihlerinize uyması için monitör parlaklığı, kontrast ve görüntü ayarlama kontrollerini kullanın.
- Ekran içeriğine odaklanabilmek için monitör ekranını temiz tutun.

Yoğun veya uzun süreli görsel faaliyetler gözleriniz için yorucu olabilir. Göz kaslarınıza gevşeme imkanı vermek için düzenli olarak monitör ekranından başka bir yere bakıp, uzak bir nesneye odaklandığınızdan emin olun. Şayet gözlerinizin yorulmasıyla ya da görsel rahatsızlıkla ilgili sorularınız varsa bir göz doktoruna danışın.

#### <span id="page-13-0"></span>**Sağlıklı çalışma alışkanlıklarına ilişkin ipuçları**

Aşağıda, bilgisayarınızı kullanırken konforlu ve üretken olmanıza yardımcı olması için dikkat edilmesi gereken bazı önemli faktörler sıralanmıştır.

- **İyi bir duruş, ekipman kurulumuyla başlar**: Çalışma alanınızın düzeni ve bilgisayar ekipmanlarınızın kurulumu bilgisayar kullanırken duruşunuzda önemli bir rol oynar. Konforlu ve üretken bir duruş yakalayabilmek için "Çalış[ma alanınızı düzenleme", Sayfa:](#page-12-2)  [2-1](#page-12-2) kısmında verilen ipuçlarını takip ederek ekipmanınızın konumunu ve yönelimini ayarladığınızdan emin olun. Bunun yanı sıra, şimdiki ve zaman içinde değişen tercihlerinize en uygun bilgisayar parçalarının ve ofis mobilyalarının ayarlanabilme özelliklerinden yararlandığınızdan emin olun.
- **Duruştaki ufak değişiklikler rahatsızlıkları engelleyebilir**: Ne kadar uzun oturup bilgisayarda çalışıyorsanız, çalışma duruşunuza dikkat etmeniz o kadar önemlidir. Uzun süre boyunca aynı duruşta kalmaktan kaçının. Ortaya çıkabilecek rahatsızlıkları önlemeye yardımcı olmak üzere duruşunuzda düzenli olarak ufak değişiklikler yapın. Duruşunuzdaki değişikliği tamamlaması için ofis mobilyalarını ve ekipmanlarını ayarlamaktan kaçınmayın.
- **Kısa**, **düzenli aralıklar sağlıklı bir bilgisayar kullanımını garantiler**: Bilgisayar kullanmak genellikle statik bir faaliyet olduğu için çalışmanıza kısa molalar vermek çok önemlidir. Çalışma alanınızda düzenli olarak ayağa kalkın, gerinin, su içmek için yürüyün veya bilgisayar kullanmaya kısa bir ara verin. İşinize kısa bir ara vermek vücudunuzun duruşunu değiştirerek rahatlatır ve çalışırken konforlu ve üretken olmanızı sağlar.

#### <span id="page-13-1"></span>**Erişilebilirlik bilgileri**

Lenovo, bilgi ve teknolojiye engelli kişilerin erişimini sağlama konusuna önem verir. Yardımcı teknolojilerle, kullanıcılar engelliliğine en uygun yolla bilgilere erişebilir. Bu teknolojilerden bazıları zaten işletim sisteminizde sağlanmıştır; diğerleri satıcılardan satın alınabilir veya şu adresten erişilebilir:

https://lenovo.ssbbartgroup.com/lenovo/request\_vpat.php

# <span id="page-14-2"></span><span id="page-14-1"></span><span id="page-14-0"></span>**Monitör görüntüsünü ayarlama**

Bu bölümde monitör görüntüsünü ayarlamak için kullanılan kontrol özellikleri anlatılmaktadır.

# **Doğrudan erişim kontrollerini kullanma**

Doğrudan erişim kontroller, Ekran Kumandası (OSD) gösterilmediğinde kullanılabilir.

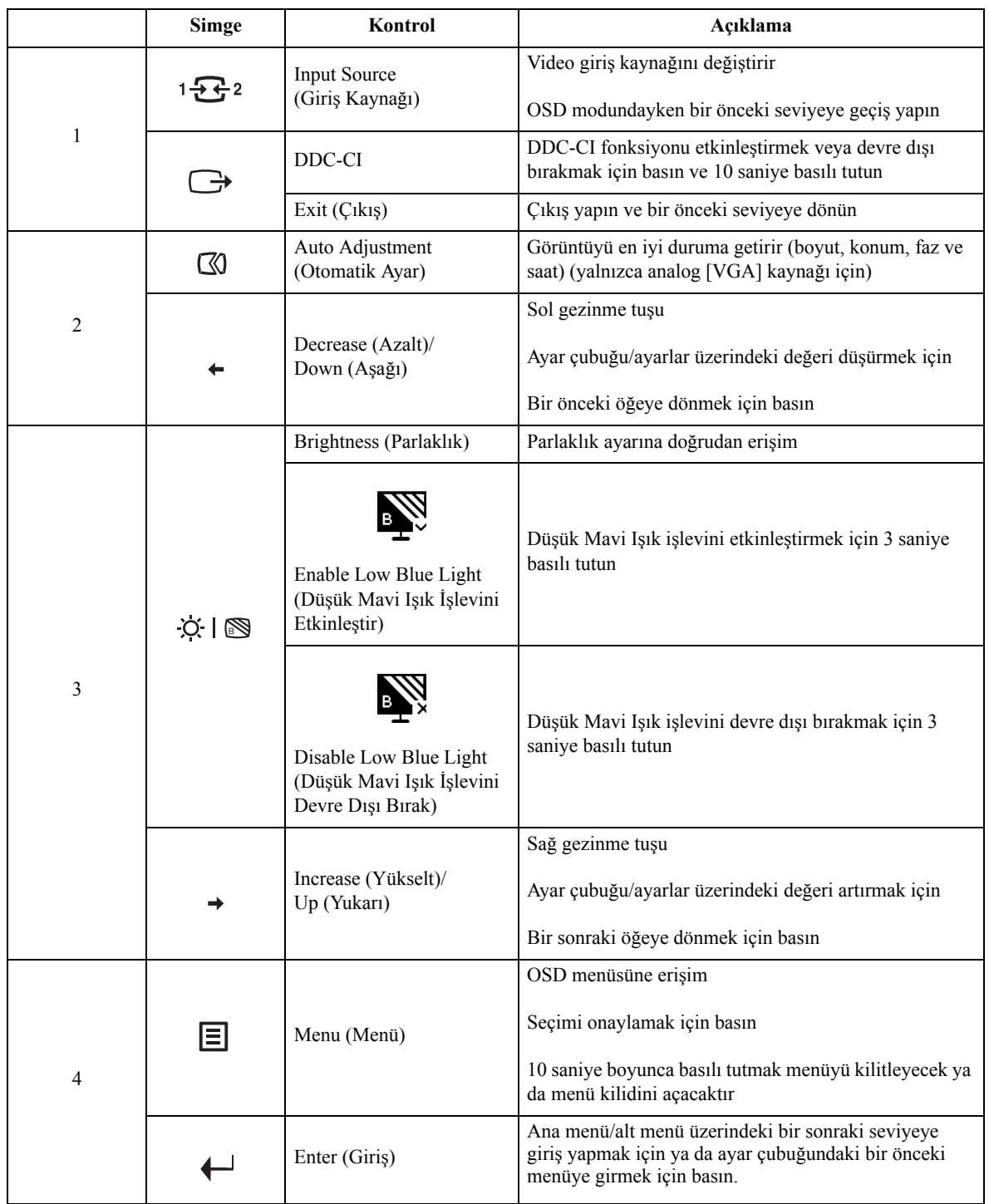

# <span id="page-15-0"></span>**Ekran Kumandası (OSD) Kontrollerini Kullanma**

Ayarları yapmak için, kullanıcı kontrolleri OSD vasıtasıyla görüntülenebilir.

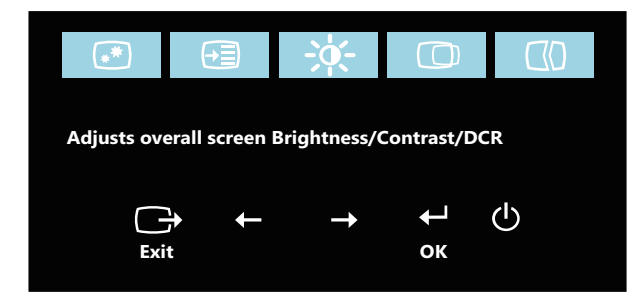

Kontrolleri kullanmak için:

- 1. Ana OSD menüsünü açmak için  $\Xi$  tusuna basın.
- 2. Simgeler arasında gezinmek için  $\div$  ya da  $\rightarrow$  tuşlarını kullanın. Bir simge seçmek ve seçili işleve erişmek için  $\leftrightarrow$  tuşuna basın. Bir alt menü varsa,  $\leftrightarrow$  ya da  $\rightarrow$  tuşlarını kullanarak seçenekler arasında gezebilir, o işlevi seçmek için  $\leftrightarrow$  tuşuna basabilirsiniz. Ayarlama yapmak için  $\leftarrow$  ya da → tuşlarını kullanın ve daha sonra kaydetmek için  $\leftarrow$  tuşuna basın.
- 3. Alt menüden dönmek ve OSD'den çıkmak için  $\ominus$  tuşuna basın.
- 4. OSD'yi kilitlemek için  $\rightarrow$  tuşuna 10 saniye basılı tutun. Bu işlem OSD'ye yanlışlıkla ayarlama yapılmasını önler. OSD'nin kilidini açmak ve OSD'ye ayarlama yapmaya izin vermek için  $\leftarrow$  tuşuna 10 saniye basılı tutun.
- 5. DDC/CI varsayılan olarak etkindir. OSD Çıkış Tuşunu kullanın, DDC/CI işlevini devre dışı bırakmak / etkinleştirmek için düğmesine 10 saniye basın. "DDC/CI disable (DDC/CI'yi devreden çıkar)" mesajı ekranda görüntülenir.

#### *Tablo 2-1.* OSD fonksiyonları

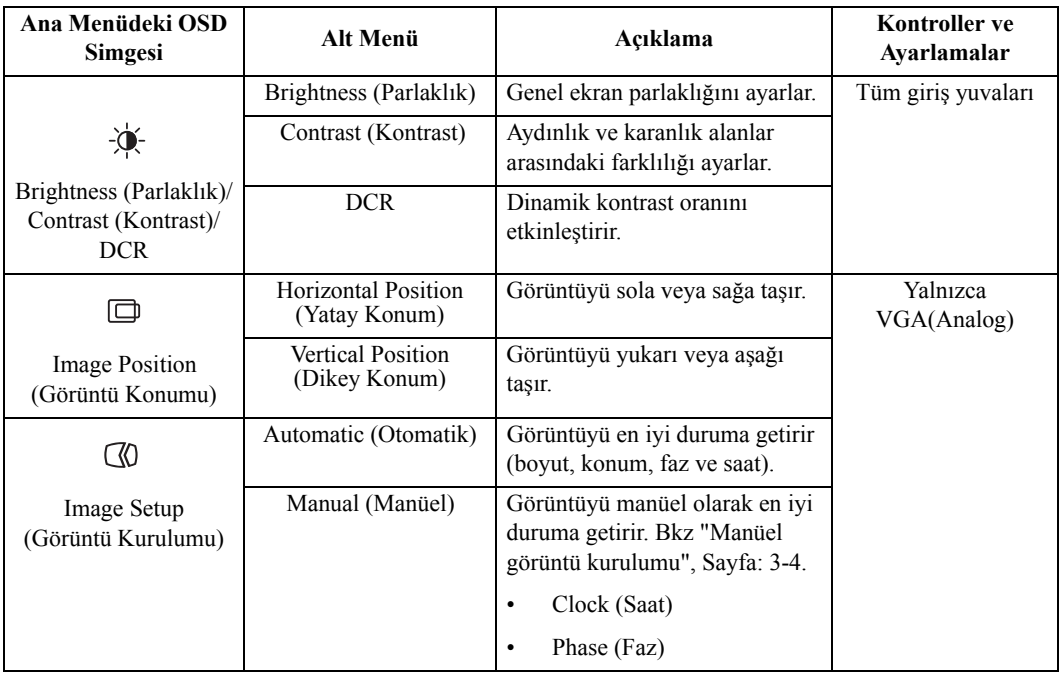

#### *Tablo 2-1.* OSD fonksiyonları

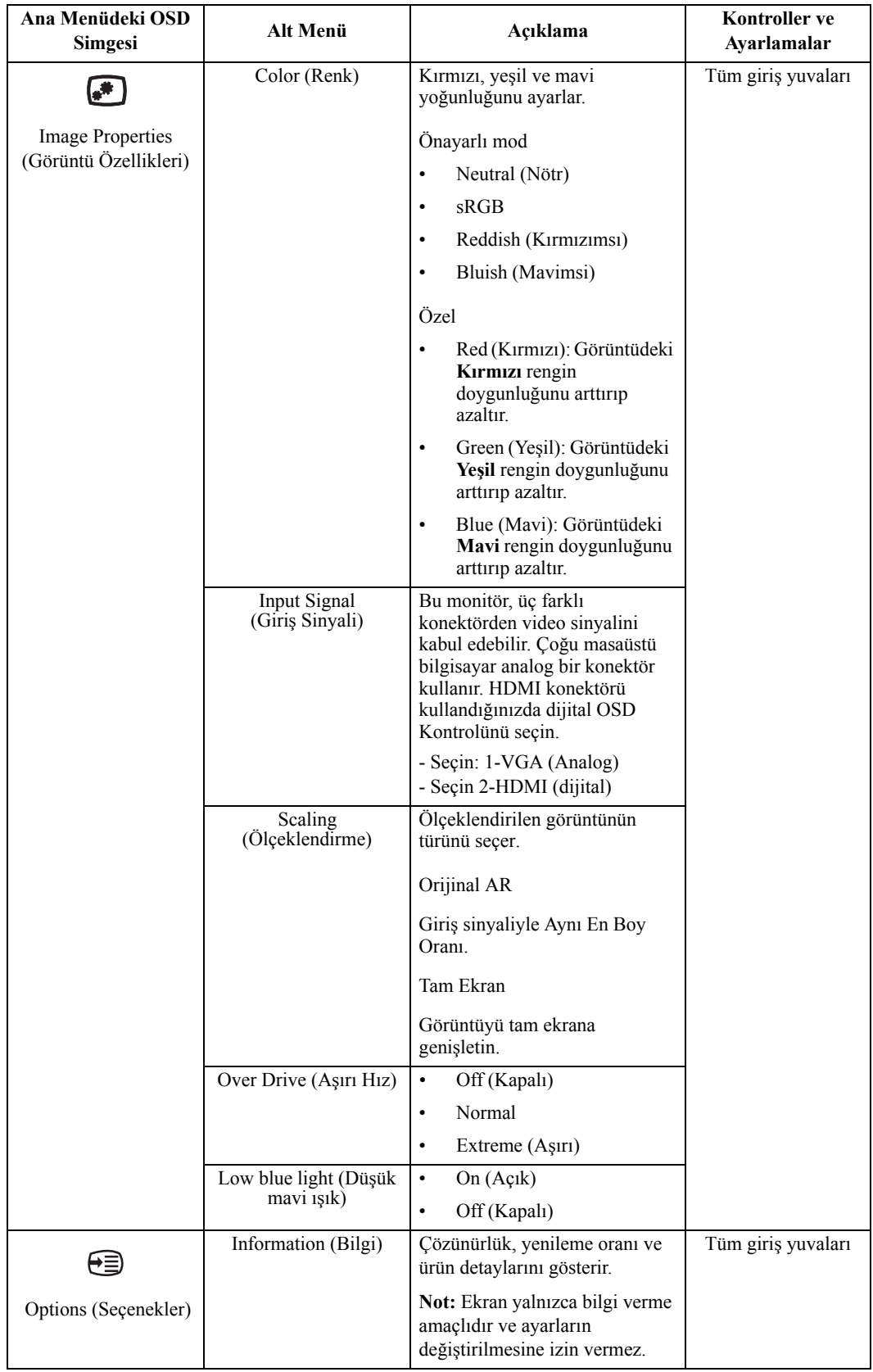

#### *Tablo 2-1.* OSD fonksiyonları

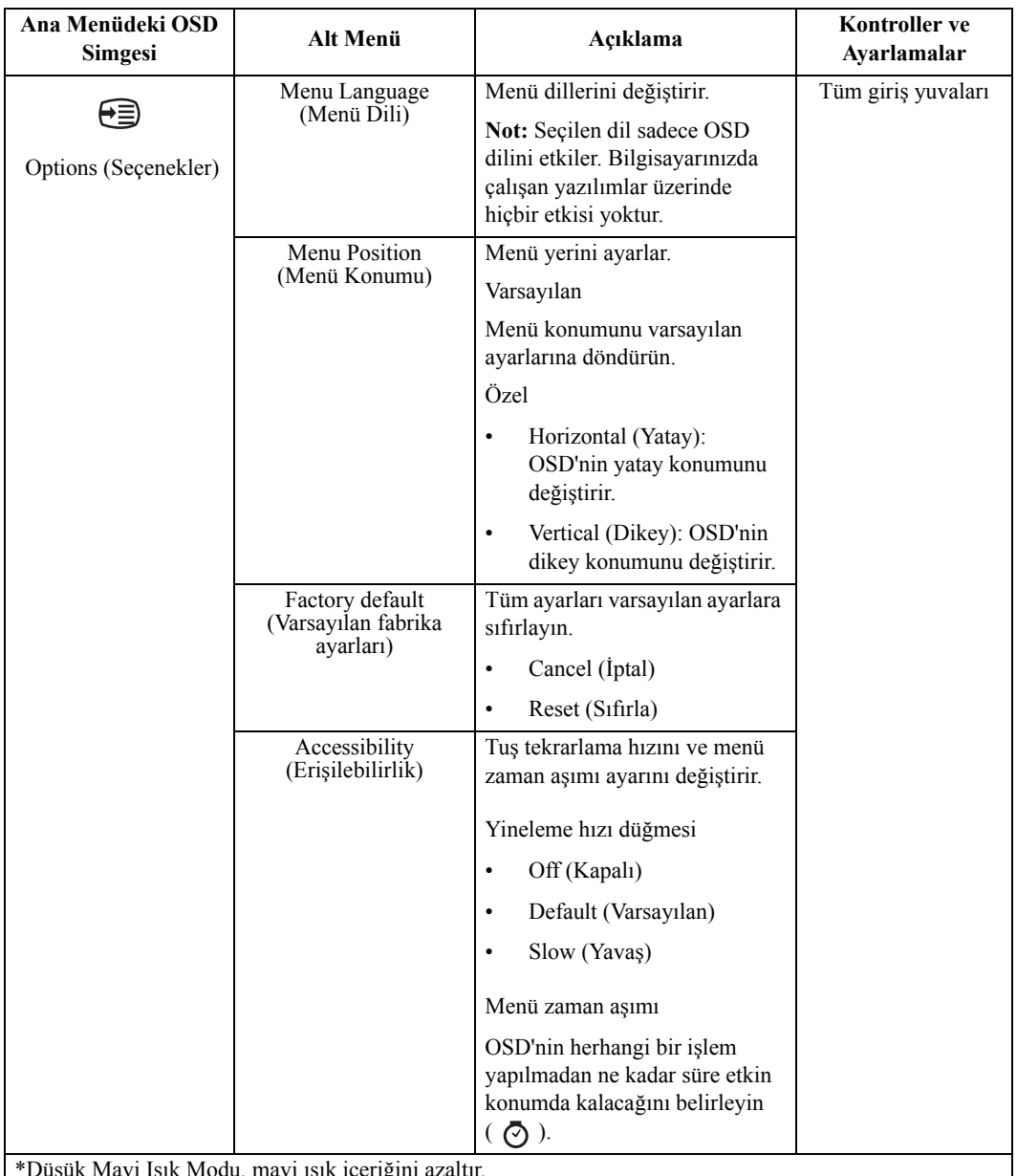

\*Düşük Mavi Işık Modu, mavi ışık içeriğini azaltır.

\*Aşırı Modu (tepki süresi) kullanımı, hızlı hareketler içeren video grafikleri görüntülenirken görüntü kalitesinde düşüşle sonuçlanabilir.

Kullanıcılar, Aşırı Modu (tepki süresi) seçeneğini deneyerek, kullanmak istedikleri uygulamalarla uyumlu olup olmadığını doğrulamalıdır.

## <span id="page-19-1"></span><span id="page-19-0"></span>**Desteklenen bir görüntü modunu seçme**

Monitörün kullandığı görüntü modu bilgisayar tarafından kontrol edilir. Bu nedenle, görüntü modunu nasıl değiştireceğinizle ilgili bilgi almak için bilgisayar dokümanlarını inceleyin.

Görüntü modu değiştiğinde görüntü boyutu, konumu ve şekli de değişebilir. Bu durum normaldir ve görüntü otomatik görüntü kurulumu ve görüntü kontrolleri kullanılarak yeniden ayarlanabilir.

Titreşimi azaltmak için yüksek yenileme oranı gerektiren CRT monitörlerinin aksine, LCD veya Düz Ekran teknolojisi kendinden titreşimsizdir.

**Not:** Sisteminiz daha önce CRT monitörü ile kullanılmış ise ve şu anda bu monitörün erişemeyeceği bir görüntü moduna ayarlı ise sistemi yeniden ayarlayana kadar CRT monitörünü geçici olarak yeniden takmanız, tercihen monitörün yaygın bir görüntü modu olan 60 Hz 1920 x 1080'e ayarlamanız gerekebilir.

Aşağıda gösterilen görüntü modları fabrikada ayarlanmıştır.

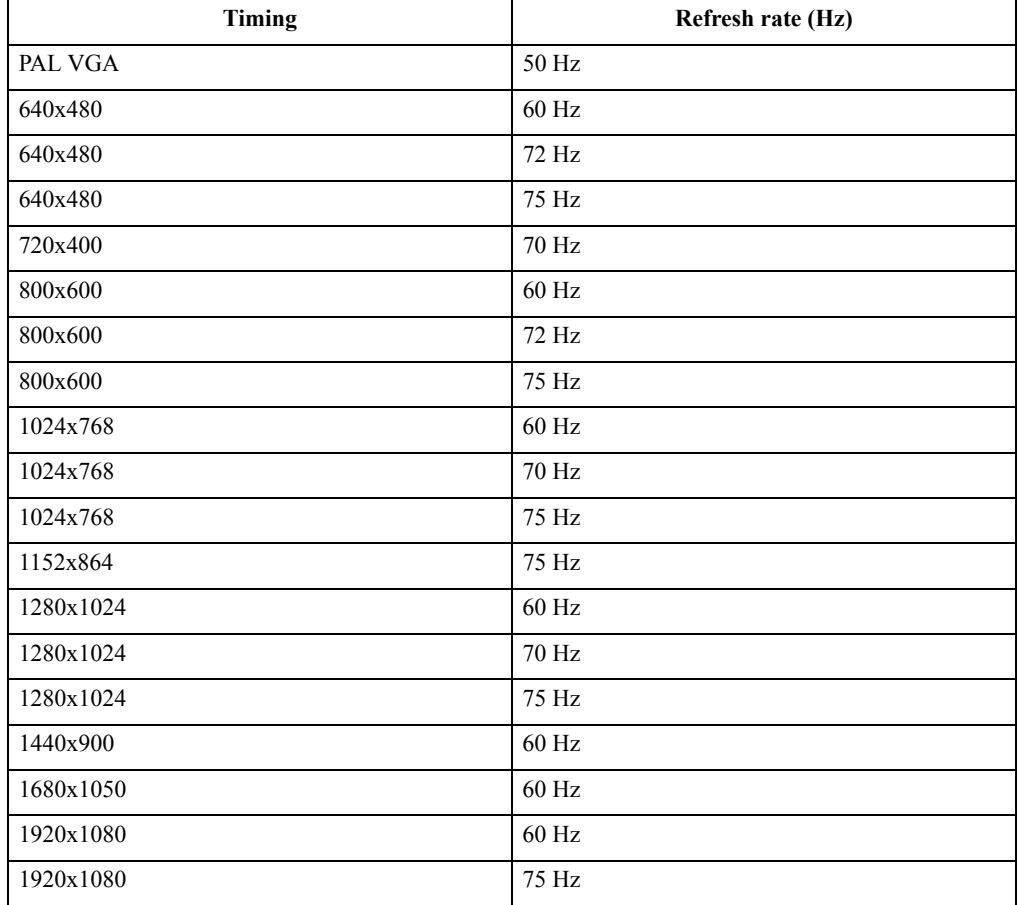

# <span id="page-20-1"></span><span id="page-20-0"></span>**Güç yönetimini anlama**

Bilgisayarda kullanıcı tarafından ayarlanabilen süre boyunca fare ya da klavye kullanılmadığında güç yönetimi devreye girer. Aşağıdaki tabloda açıklandığı gibi çok sayıda durum bulunmaktadır.

En iyi performans için her çalışma gününün sonunda veya gün içinde uzun süre kullanmayacağınız durumlarda monitörü kapatın.

| Durum            | Güç Göstergesi | <b>Ekran</b> | Geri Yükleme<br><i>İ</i> şlemi                                                          | <b>Uygunluk</b>    |
|------------------|----------------|--------------|-----------------------------------------------------------------------------------------|--------------------|
| Açık             | Yeşil          | Normal       |                                                                                         |                    |
| Bekleme/Bekletme | Kehribar rengi | Boş          | Bir tuşa basın ya<br>da fareyi hareket<br>ettirin.                                      | <b>ENERGY STAR</b> |
|                  |                |              | Görüntü<br>belirmeden önce<br>hafif bir gecikme<br>olabilir.                            |                    |
|                  |                |              | Not: Monitöre<br>görüntü çıkışı<br>gelmez ise<br>bekleme moduna<br>geçilebilir.         |                    |
| Kapalı           | Kapalı         | Boş          | Güç düğmesine<br>basın.<br>Görüntü<br>belirmeden önce<br>hafif bir gecikme<br>olabilir. | <b>ENERGY STAR</b> |

*Tablo 2-2.* Güç göstergesi

## <span id="page-21-0"></span>**Monitör bakımı**

Monitörde herhangi bir bakım işlemi gerçekleştirmeden önce gücü kapattığınızdan emin olun.

#### **Aşağıdakileri yapmayın:**

- Monitöre doğrudan su veya sıvı uygulamak.
- Çözücü veya aşındırıcı kullanmak.
- Monitörü ya da diğer elektrikli ekipmanları temizlemek için yanıcı temizleme malzemesi kullanmak.
- Monitörün ekran bölgesine keskin veya aşındırıcı objelerle dokunmak. Söz konusu temas ekranınıza kalıcı bir hasar verebilir.
- Anti statik çözelti veya benzer katkı maddeleri içeren temizleyiciler kullanmak. Bu, ekran bölgesinin kaplamasına zarar verebilir.

#### **Aşağıdakileri yapın:**

- Ekranı ve kapakları nazikçe silmek için yumuşak bir kumaşı suyla hafifçe ıslatın.
- Yağ veya parmak izlerini nemli bir bez ve az miktarda deterjan ile çıkarın.

# <span id="page-21-1"></span>**Monitör tabanını ve altlığını çıkarma**

Adım 1: Monitörü yumuşak ve düz bir zemine yerleştirin.

Adım 2: Tabanı ve altlığı monitörden çıkarmadan önce, taban kısmında bulunan vidaları çıkartın.

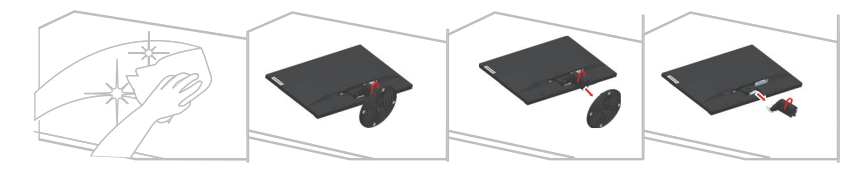

# <span id="page-21-3"></span><span id="page-21-2"></span>**Duvara Monte (İsteğe Bağlı)**

Ana monteleme kiti ile gelen talimatlara bakın. LCD ekranınızı masa üstünden duvara montelenmiş hale dönüştürmek için, aşağıdakileri yapın:

Adım 1: Power tuşunun kapalı olduğundan emin olun, daha sonra güç kablosunu çıkartın.

Adım 2: LCD ekranı bir mendil veya battaniye üzerine yüz üstü yatırın.

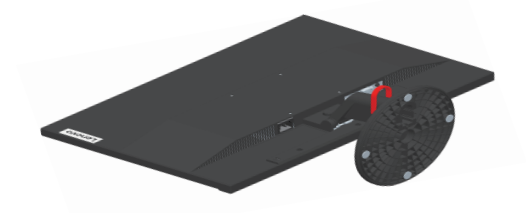

Adım 3: Tabanı ve altlığı monitörden çıkarın, bkz ["Monitör tabanını ve altlı](#page-21-1)ğını çıkarma", [Sayfa: 2-10.](#page-21-1)

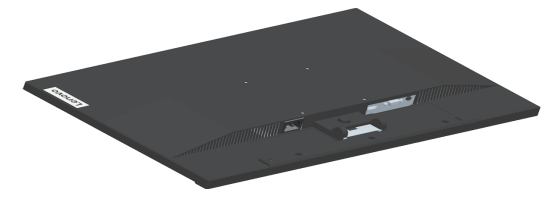

Adım 4: VESA uyumlu duvar montaj kitindeki montaj bağlantı parçasını (100 mm x100 mm uzaklık) takın; VESA montaj vidasının tipi M4 x 10 mm şeklindedir.

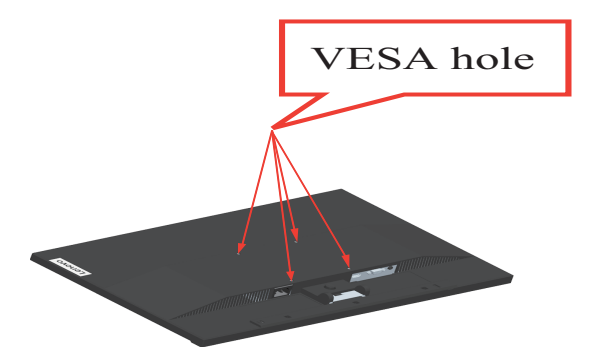

Adım 5: LCD ekranı duvara yerleştirin ve duvara monte etme kitindeki talimatları izleyin.

Sadece UL tarafından belirtilen minimum ağırlığa/yüke sahip Duvar Monte Halkası ile kullanım için. 8kg

# <span id="page-23-0"></span>**Bölüm 3. Referans Bilgileri**

Bu bölüm, monitörün teknik özelliklerini, monitör sürücüsü manüel olarak yükleme talimatlarını, sorun gidermeye ilişkin bilgileri ve servis bilgilerini içerir.

# <span id="page-23-1"></span>**Monitörün teknik özellikleri**

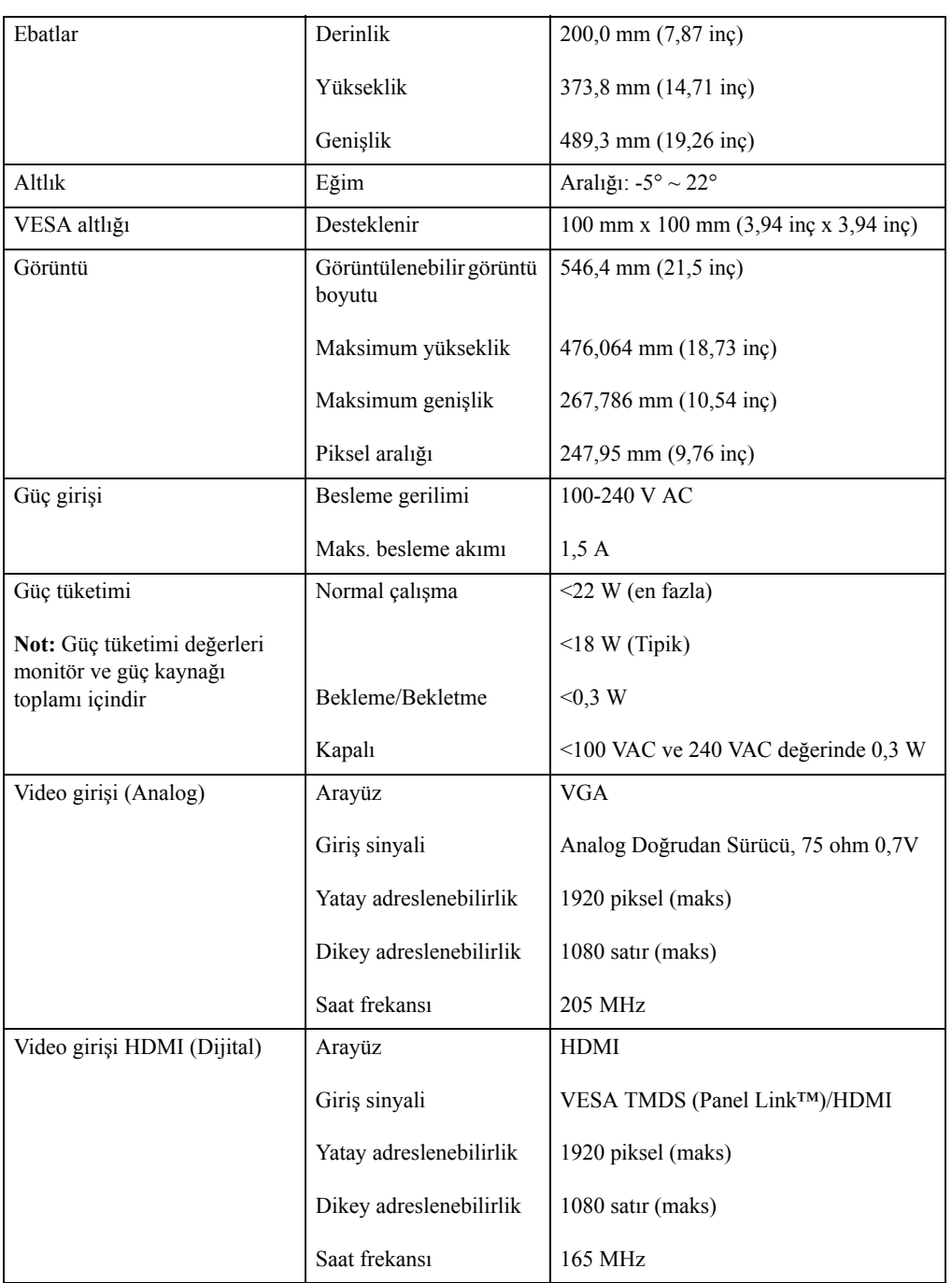

*Tablo 3-1.* 61C9-KAR1-WW modeli için monitör teknik özellikleri

| İletişim                    | VESA DDC/CI   |                                                                     |  |
|-----------------------------|---------------|---------------------------------------------------------------------|--|
| Desteklenen görüntü modları | Yatay frekans | 54 KHz - 90 KHz                                                     |  |
|                             | Dikey frekans | 49 Hz - 76 Hz                                                       |  |
|                             | Cözünürlük    | 1920 x 1080 60 Hz'de                                                |  |
| Sicaklik                    | Çalışma       | $0^{\circ}$ ila 45° C (32° ila 113° F)                              |  |
|                             | Depolama      | $-20^{\circ}$ ila 60° C ( $-4^{\circ}$ ila 140° F)                  |  |
|                             | Nakliye       | -20 $\degree$ ila 60 $\degree$ C (-4 $\degree$ ila 140 $\degree$ F) |  |
| Nem<br>Calisma              |               | %10 ila %80 yoğuşmasız                                              |  |
|                             | Depolama      | %5 ila %95 yoğuşmasız                                               |  |
|                             | Nakliye       | %5 ila %95 yoğuşmasız                                               |  |

*Tablo 3-1.* 61C9-KAR1-WW modeli için monitör teknik özellikleri

# <span id="page-25-0"></span>**Sorun Giderme**

Monitörünüzü ayarlamada veya kullanmada sorun yaşıyorsanız söz konusu sorunu kendiniz çözebilirsiniz. Bayiinizi veya Lenovo'yu aramadan önce sorununuz için tavsiye edilen işlemleri deneyin.

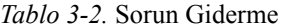

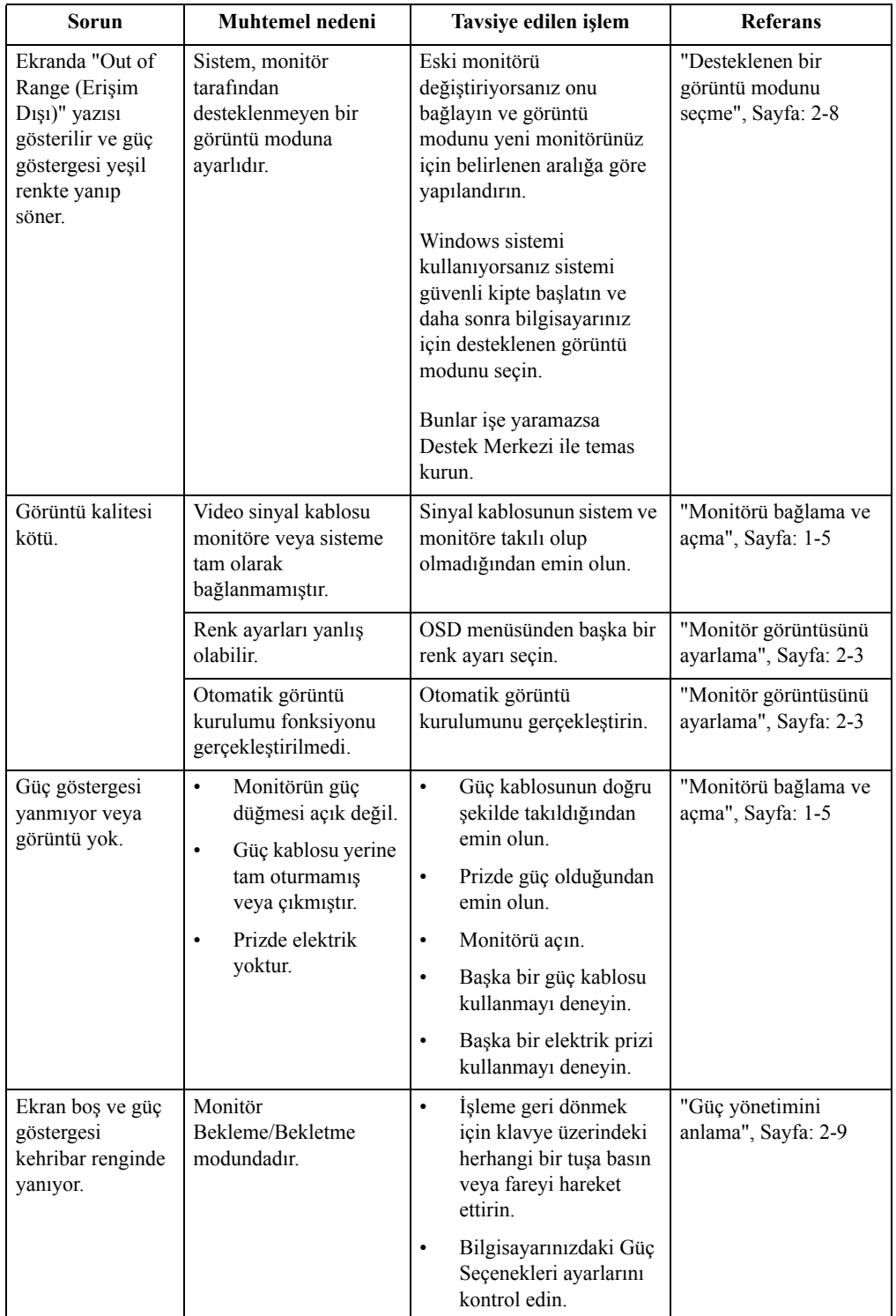

*Tablo 3-2.* Sorun Giderme

| Sorun                                                           | Muhtemel nedeni                                                                                                    | Tavsiye edilen işlem                                                                                                    | <b>Referans</b>                                                             |
|-----------------------------------------------------------------|----------------------------------------------------------------------------------------------------|----------------------------------------------------------------------------------------------------|-----------------------------------------------------------------------------|
| Güç göstergesi<br>turuncu, ancak<br>görüntü yok.                | Video sinyal kablosu<br>gevşek ya da sistem ya<br>da monitör bağlantısı<br>kesilmiş.                                                    | Video kablosunun sisteme<br>doğru şekilde takıldığından<br>emin olun.                                                                                   | "Monitörü bağlama ve<br>açma", Sayfa: 1-5                                   |
|                                                                 | Monitör parlaklığı ve<br>kontrasti en alt seviye<br>avarındadır.                                                                        | OSD menüsünden parlaklık<br>ve kontrast ayarlarını yapın.                                                                                               | "Monitör görüntüsünü<br>ayarlama", Sayfa: 2-3                               |
| Piksellerden biri<br>veya birkaçı<br>renksiz.                   | Bu LCD teknolojisinin<br>bir özelliğidir ve bir<br>LCD arızası değildir.                                                                | Beş pikselden fazlası eksik<br>ise Destek Merkezi ile<br>temas kurun.                                                                                   | Ek A "Servis ve<br>Destek", Sayfa: A-1                                      |
| Metinde<br>belirsiz<br>çizgiler var<br>veya görüntü<br>bulanık. | Görüntü kurulumu<br>$\bullet$<br>en iyi duruma<br>getirilmemiş.<br>Sistem Ekran<br>$\bullet$<br>Özellikleri ayarı<br>optimize edilmedi. | Bu monitör için doğal<br>çözünürlük eşleştirmesi için<br>sisteminizdeki çözünürlük<br>ayarlarını yapın: 1920 x<br>1080 60 Hz'de.                        | "Monitör görüntüsünü<br>ayarlama", Sayfa: 2-3                               |
| Görüntü<br>boyunca<br>yatay veya<br>dikey çizgiler<br>var.      |                                                                                                    | Otomatik görüntü<br>kurulumunu gerçekleştirin.<br>Otomatik görüntü kurulumu<br>işe yaramazsa, manüel<br>görüntü kurulumu<br>gerçekleştirin.             | "Desteklenen bir<br>görüntü modunu<br>seçme", Sayfa: 2-8                    |
|                                                                 |                                                                                                    | Doğal çözünürlükte<br>çalışıyorken, sisteminizdeki<br>Dots Per Inch (İnç Başına<br>Nokta) (DPI) ayarını<br>yaparak ek iyileştirmeler<br>yapabilirsiniz. | Sisteminizin ekran<br>özelliklerinin Gelişmiş<br>ayarlar bölümüne<br>bakın. |

#### <span id="page-26-1"></span><span id="page-26-0"></span>**Manüel görüntü kurulumu**

Otomatik görüntü kurulumu tercih ettiğiniz görüntüyü oluşturmazsa, manüel görüntü kurulumunu gerçekleştirin. (Yalnızca VGA [analog] için)

**Not:** Monitörünüzü açtıktan sonra yaklaşık 15 dakika ısınması için bekleyin.

- 1. OSD menüsünden çıkmak için  $\Box$  tuşuna basın.
- 2.  $\circ$  öğesini seçmek için ← veya → düğmelerini kullanın ve erişmek için ← düğmesine basın.
- 3. Seçmek için  $\leftrightarrow$  veya  $\rightarrow$  düğmelerini kullanın ve erişmek için  $\leftrightarrow$  düğmesine basın.
- 4. **Clock (Saat)** ve **Phase (Faz)** ayarını seçmek için ← ve → öğesini kullanın.
	- **Clock (Saat):** (piksel frekansı) yatay bir süpürme ile taranan piksel sayısını ayarlar. Frekans doğru değilse, ekranda dikey şeritler görüntülenir, bu durumda resim doğru genişliğe sahip değildir.
	- **Phase (Faz):** piksel saat sinyalinin fazını ayarlar. Yanlış bir faz ayarı resimdeki ışıkta yatay düzensizliklere neden olur.
- 5. Resim bozuk görünmediğinde, **Clock (Saat)** ve **Phase (Faz)** ayarlarını kaydetmek için Enter tuşuna basın.
- 6. OSD menüsünden çıkmak için  $\Rightarrow$  tuşuna basın.

#### <span id="page-27-2"></span><span id="page-27-1"></span><span id="page-27-0"></span>**Monitör sürücüsünün manüel olarak kurulması**

Aşağıdaki adımlar, monitör sürücüsünün, Microsoft Windows 7, Microsoft Windows 10 işletim sistemlerinde manüel olarak kurulmasına yöneliktir.

#### **Monitör sürücüsünün Windows 7'ye kurulması**

Windows 7'deki Tak ve Kullan özelliğini kullanmak için aşağıdakileri yapın:

- 1. Bilgisayarı ve bağlı tüm donanımları kapatın.
- 2. Monitörün doğru şekilde bağlandığından emin olun.
- 3. Monitörü ve ardından sistem ünitesini açın. Bilgisayarınızın Windows 7 işletim sistemini başlatmasına izin verin.
- 4. http://support.lenovo.com/docs/S22e\_19 adresindeki Lenovo web sitesinden karşılık gelen monitör sürücüsünü bulup, bu monitörün bağlı olduğu bilgisayara (örneğin masaüstü) indirin.
- 5. **Display Properties (Ekran Özellikleri)** penceresini açmak için **Start (Başlat), Control Panel (Denetim Masası), Hardware and Sound (Donanım ve Ses)**, ardından da **Display (Ekran)** öğesine tıklayın.
- 6. **Change the display setting (Ekran ayarını değiştir)** sekmesine tıklayın.
- 7. **Advanced Settings (Gelişmiş Ayarlar)** ikonuna tıklayın.
- 8. **Monitor (Monitör)** sekmesine tıklayın.
- 9. **Properties (Özellikler)** düğmesine tıklayın.
- 10. **Driver (Sürücü)** sekmesine tıklayın.
- 11. **Update Driver (Sürücüyü Güncelle)** öğesine, ardından da **Browse the computer to find the driver program (Sürücü yazılımını bulmak için bilgisayara göz at)** öğesine tıklayın.
- 12. **Pick from the list of device driver program on the computer (Bilgisayarımdaki sürücü programları listesinden seç)** öğesini seçin.
- 13. **Hard Disk (Sabit Disk)** düğmesine tıklayın. **Browse (Gözat)** düğmesine tıklayarak aşağıdaki yolu konumlandırın: **X:\Monitor Drivers\Windows 7** (**X** harfi, "indirilen sürücünün bulunduğu klasörü" belirtir (masaüstü gibi)).
- 14. **"lens22e-19.inf"** dosyasını seçip **Open (Aç)** düğmesine tıklayın. **OK (Tamam)** düğmesine tıklayın.
- 15. Yeni pencerede **LENS22e-19** öğesini seçip **Next (İleri)** düğmesine tıklayın.
- 16. Kurulum tamamlandıktan sonra, indirilen tüm dosyaları silin ve tüm pencereleri kapatın.
- 17. Sistemi yeniden başlatın. Sistem, maksimum yenileme hızını ve ilgili Renk Eşleştirme Profillerini otomatik olarak seçecektir.

**Not:** CRT'lerin aksine LCD monitörlerde, daha hızlı bir yenileme oranı görüntü kalitesini geliştirmeyecektir. Lenovo, 60 Hz'lik yenileme hızında 1920 x 1080 ya da 60 Hz'lik yenileme hızında 640 x 480 kullanımını önermektedir.

#### <span id="page-28-0"></span>**Monitör sürücüsünün Windows 10 işletim sisteminde kurulması**

Windows 10'deki Tak ve Kullan özelliğini kullanmak için aşağıdakileri yapın:

- 1. Bilgisayarı ve bağlı tüm donanımları kapatın.
- 2. Monitörün doğru şekilde bağlandığından emin olun.
- 3. Monitörü ve ardından sistem ünitesini açın. Bilgisayarınızın Windows 10 işletim sistemini başlatmasına izin verin.
- 4. http://support.lenovo.com/docs/S22e\_19 adresindeki Lenovo web sitesinden karşılık gelen monitör sürücüsünü bulup, bu monitörün bağlı olduğu bilgisayara (örneğin masaüstü) indirin.
- 5. Masaüstünde, fareyi ekranın sol alt köşesine getirin, sağ tıklayarak **Control Panel (Denetim Masası)** öğesini seçin, Hardware and Sound (Donanım ve Ses) simgesine çift tıklayın, ardından **Display (Ekran)** öğesine tıklayın.
- 6. **Change the display setting (Ekran ayarını değiştir)** sekmesine tıklayın.
- 7. **Advanced Settings (Gelişmiş Ayarlar)** ikonuna tıklayın.
- 8. **Monitor (Monitör)** sekmesine tıklayın.
- 9. **Properties (Özellikler)** düğmesine tıklayın.
- 10. **Driver (Sürücü)** sekmesine tıklayın.
- 11. **Update Driver (Sürücüyü Güncelle)** öğesine ve ardından **Browse the computer to find the driver program (Sürücü yazılımını bulmak için bilgisayara göz at)** öğesine tıklayın.
- 12. **Pick from the list of device driver program on the computer (Bilgisayarımdaki sürücü programları listesinden seç)** öğesini seçin.
- 13. **Hard Disk (Sabit Disk)** düğmesine tıklayın. **Browse (Gözat)** düğmesine tıklayarak aşağıdaki yolu konumlandırın: **X:\Monitor Drivers\Windows 10** (**X** harfi, "indirilen sürücünün bulunduğu klasörü" belirtir (masaüstü gibi)).
- 14. **"lens22e-19.inf"** dosyasını seçip **Open (Aç)** düğmesine tıklayın. **OK (Tamam)** düğmesine tıklayın.
- 15. Yeni pencerede **LENS22e-19** öğesini seçip **Next (İleri)** düğmesine tıklayın.
- 16. Kurulum tamamlandıktan sonra, indirilen tüm dosyaları silin ve tüm pencereleri kapatın.
- 17. Sistemi yeniden başlatın. Sistem, maksimum yenileme hızını ve ilgili Renk Eşleştirme Profillerini otomatik olarak seçecektir.

**Not:** CRT'lerin aksine LCD monitörlerde, daha hızlı bir yenileme oranı görüntü kalitesini geliştirmeyecektir. Lenovo, 60 Hz'lik yenileme hızında 1920 x 1080 ya da 60 Hz'lik yenileme hızında 640 x 480 kullanımını önermektedir.

#### <span id="page-28-1"></span>**Daha fazla yardım alma**

Hala sorununuzu çözemiyorsanız, lütfen Lenovo Destek Merkezi ile irtibata geçin. Destek Merkezi ile irtibata geçme konusunda daha fazla bilgi için, lütfen bkz. [Ek A."Servis ve](#page-30-4)  [Destek", Sayfa: A-1](#page-30-4)

# <span id="page-29-1"></span><span id="page-29-0"></span>**Servis bilgileri**

## **Müşteri sorumlulukları**

Garanti kaza, yanlış kullanım, kötüye kullanım, yanlış yükleme, ürün teknik özellikleri ve talimatlarına göre olmayan kullanım, doğal veya kişisel olağanüstü durum veya yetkisiz düzeltmeler, onarmalar veya değişiklikler durumunda geçersizdir.

Garanti kapsamında olmayan yanlış kullanım veya kötüye kullanım örnekleri aşağıda verilmiştir:

- CRT monitör ekranında görüntü yanıkları. Yakılan görüntü, hareketli bir ekran koruyucu veya güç yönetimi kullanılarak önlenebilir.
- Kapaklara, kaplamaya, altlığa ve kablolara verilen fiziki hasar.
- Monitör ekranlarında çizikler veya delikler.

## <span id="page-29-2"></span>**Servis parçaları**

Aşağıdaki parçalar müşteri garantisi desteği için Lenovo servisi veya Lenovo yetkili satıcıları tarafından kullanım içindir. Parçalar yalnızca servis içindir. Aşağıdaki tablo, 61C9-KAR1-WW modeline yönelik bilgileri göstermektedir.

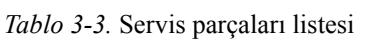

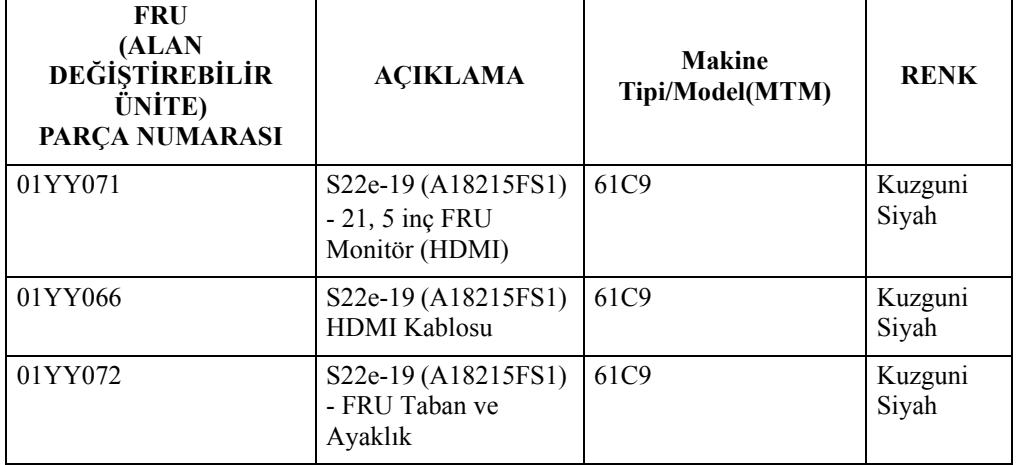

# <span id="page-30-4"></span><span id="page-30-0"></span>**Ek A. Servis ve Destek**

Aşağıdaki bilgiler, garanti süresi ya da ürününüzün ömrü boyunca ürününüze ilişkin sunulan teknik desteği tanımlamaktadır. Lenovo garanti şart ve koşullarına dair ayrıntılı açıklama için Lenovo'nun Sınırlı Garantisini inceleyin.

#### <span id="page-30-1"></span>**Ürününüzü kaydetme**

Ücretsiz ve indirimli bilgisayar aksesuar ve içeriklerinin yanı sıra ürün servis ve destek güncellemelerini almak için kaydınızı yapın. Aşağıdaki adrese gidin: http://www.lenovo.com/register

# <span id="page-30-2"></span>**Çevrimiçi teknik destek**

Çevrimiçi teknik destek, ürünün kullanım ömrü süresince aşağıdaki adresten alınabilir: http://www.lenovo.com/support

Ürün değiştirme yardımı veya arızalı parçaların değişimi ayrıca garanti süresince yapılabilmektedir. Buna ek olarak, ürün seçiminiz bir Lenovo bilgisayara kuruluysa, bulunduğunuz yerde servis alma hakkına sahip olabilirsiniz. Lenovo teknik destek temsilcisi, en iyi alternatifi belirlemenizde size yardımcı olabilir.

## <span id="page-30-3"></span>**Telefonla teknik destek**

Müşteri Destek Merkezi yoluyla kurulum ve konfigürasyon desteği, seçenek piyasadan çekildikten sonra 90 güne kadar alınabilir. Bu süreden sonra, destek iptal edilir veya Lenovo'nun takdirine göre ücretli olarak verilebilir. Ayrıca cüzi bir ücret karşılığı ek destek alınabilir.

Lenovo teknik destek temsilcisi ile temasa geçmeden önce, lütfen şu bilgileri hazır bulundurun: seçenek adı ve numarası, satın alma makbuzu, bilgisayarın üreticisi, modeli, seri numarası ve kılavuzu, hata mesajının tam metni, sorunun tanımı ve sisteminizin donanım ve yazılım konfigürasyon bilgileri.

Teknik destek temsilcisiniz arama sırasında bilgisayarınızın başındayken sorunu beraber çözmek isteyebilir.

Telefon numaraları önceden bildirimde bulunulmaksızın değiştirilebilir. Lenovo Destek'in en güncel telefon listesini her zaman şu adreste bulabilirsiniz: http://consumersupport.lenovo.com

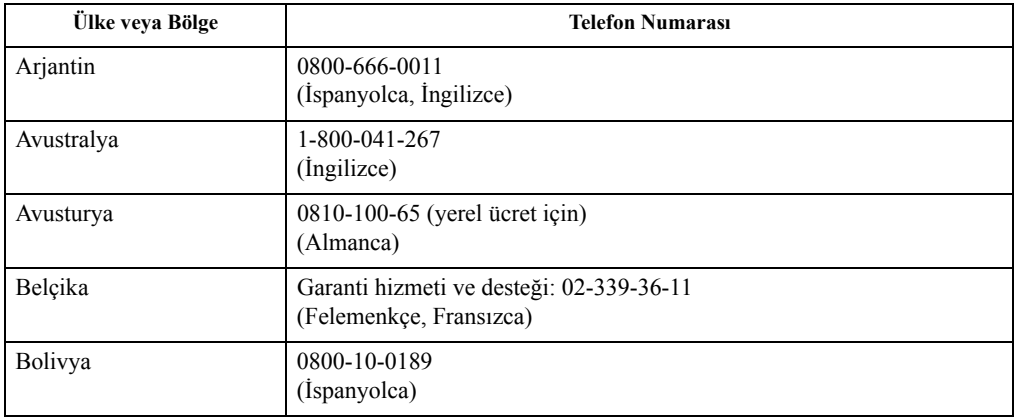

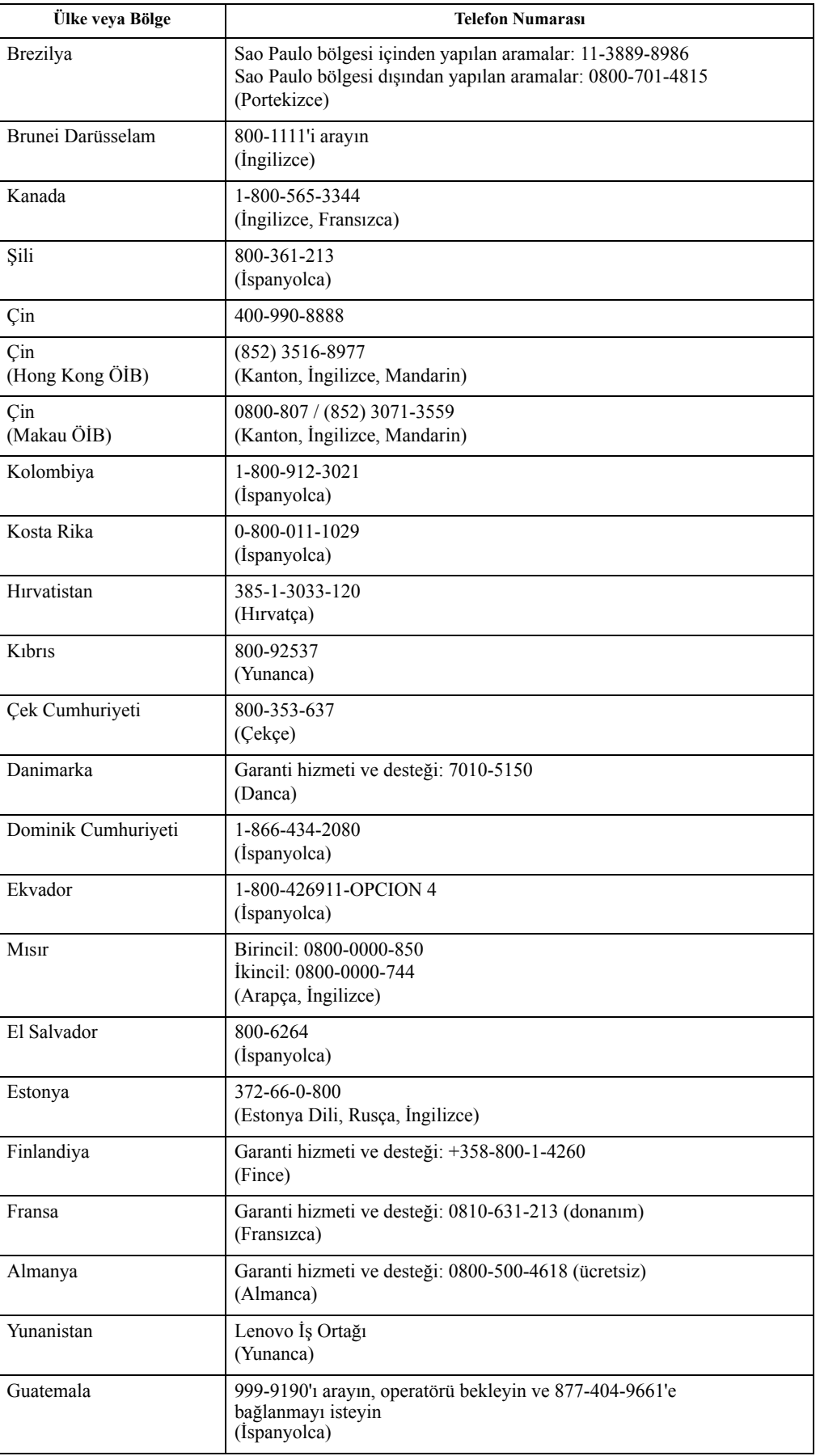

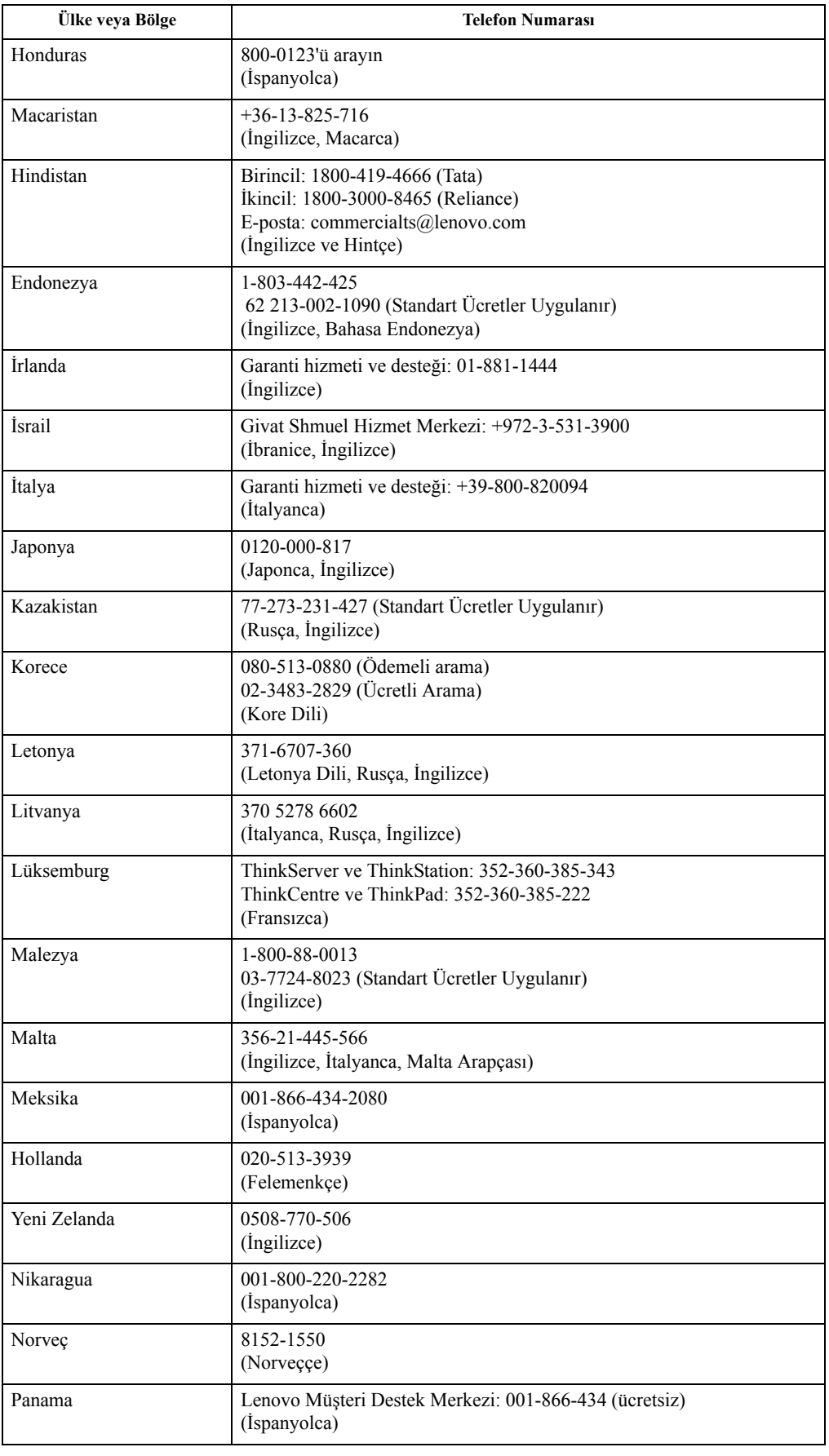

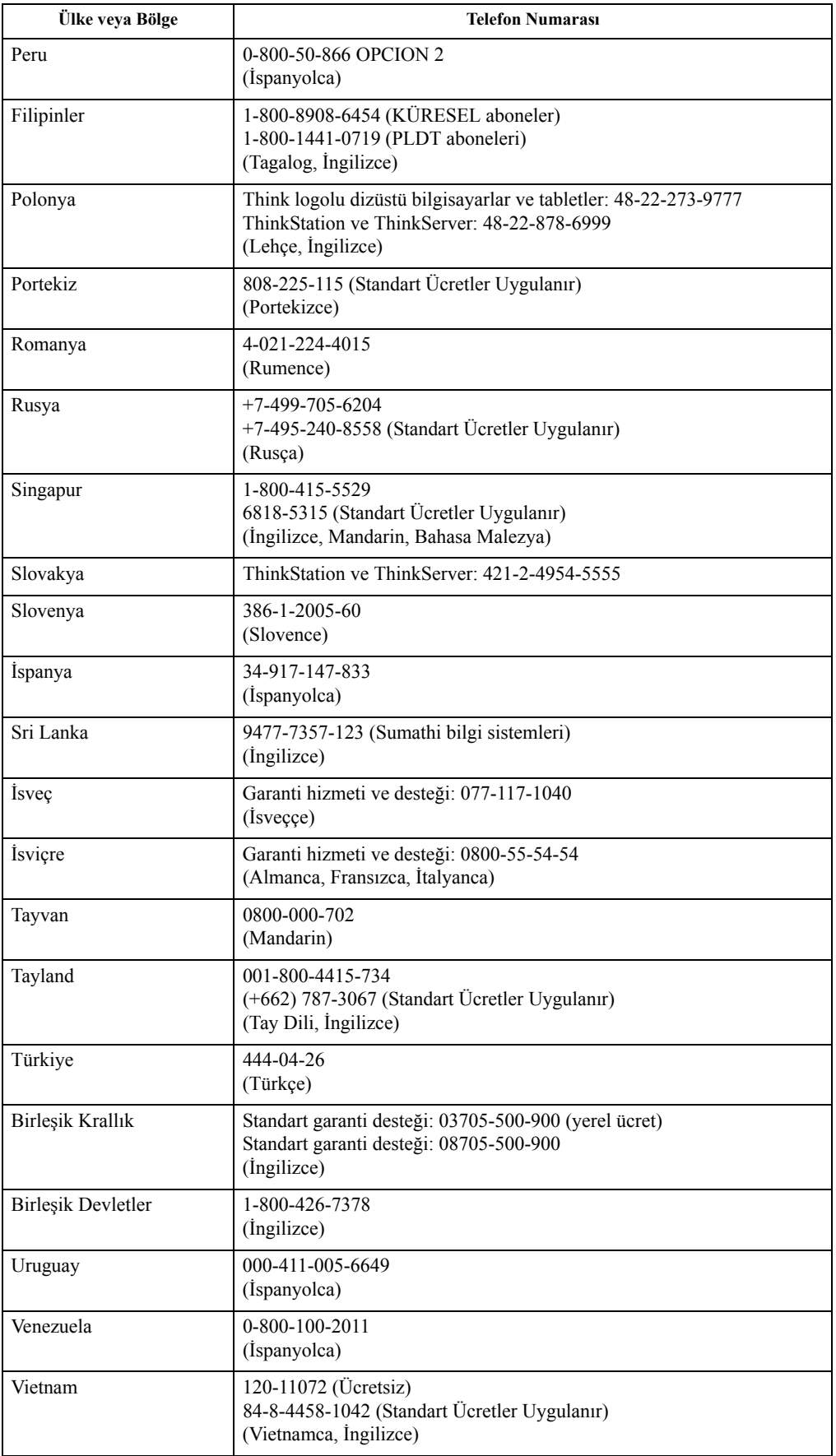

# <span id="page-34-0"></span>**Ek B. Bildirimler**

Lenovo tüm ülkelerde bu belgede belirtilen ürünleri, hizmetleri veya özellikleri sunamayabilir. Bölgenizde şu andaki mevcut ürünler veya hizmetler hakkında bilgi almak için yerel Lenovo temsilciniz ile görüşün. Herhangi bir Lonovo ürününe, programına veya hizmetine yapılan herhangi bir göndermeden sadece o Lenovo ürününün, programının veya hizmetinin kullanılabileceğini belirtmesi veya ima etmesi amaçlanmamıştır. Fonksiyonel olarak, Lenovo fikir mülkiyeti hakkını ihlal etmeyen herhangi bir ürün, program veya hizmet birbirinin yerine kullanılabilir.

Fakat, herhangi bir diğer ürünün, programın veya hizmetin işleyişini değerlendirmek veya doğrulamak kullanıcının sorumluluğudur.

Lenovo bu belgede açıklanan konuyu içeren patentlere veya bekleyen patent uygulamalarına sahip olabilir. Bu belgeye sahip olmanız bu patentler için herhangi bir lisans hakkını size vermez. Lisans sorgulamalarını yazılı olarak şu adrese gönderebilirsiniz:

*Lenovo (United States), Inc. 1009 Think Place - Building One Morrisville, NC 27560 U.S.A. Dikkat: Lenovo Lisans Yöneticisi*

LENOVO BU BELGEYİ İHLAL EDİLEMEYEN BELİRTİLEN GARANTİ KOŞULLARINI, BELİRLİ BİR AMAÇ İÇİN TİCARİ AMAÇ VEYA UYGUNLUĞU İÇEREN FAKAT BUNLARLA SINIRLI OLMAYAN, AÇIKLANAN VEYA İMA EDİLEN HERHANGİ BİR GARANTİ KAPSAMI OLMADAN OLDUĞU GİBİ SAĞLAMAKTADIR. Bazı kanunlar açıklanan veya belirtilen garantilerin reddine bazı belirli işlemlerde izin vermemektedir; bu nedenden dolayı bu bildiri sizin için geçerli olamayabilir.

Buradaki bilgilerde teknik yanlışlıklar veya yazım hataları olabilir. Burada yer alan bilgiler düzenli aralıklarla değiştirilmektedir; söz konusu değişiklikler bu belgenin daha sonraki basımlarına yansıtılacaktır. Lenovo, bu belgede sözü edilen ürün(ler)de ve/veya program(lar)da istediği zaman, önceden bildirimde bulunmaksızın, geliştirmeler ve/veya değişiklikler yapabilir.

Bu belgede tanımlanan ürünler; arızanın kişiler için yaralanmaya veya ölüme neden olabildiği diğer yaşam destek uygulamaları veya yerine kullanımlar için değildir. Bu belgede yer alan bilgiler Lenovo ürün spesifikasyonlarını veya garanti koşullarını etkilemez veya değiştirmez. Lenovo veya 3. şahısların entellektüel mülkiyet haklarına tabi olarak, bu belgedeki hiçbir şey açıklanan veya belirtilen lisans veya sorumluluk yerine geçmez. Bu belgede yer alan tüm bilgiler özel ortamlarda elde edilmiş ve bir tanıtım için sunulmuştur. Diğer çalışma ortamlarında elde dilen sonuçlar değişiklik gösterebilir.

Lenovo, kendisine sağladığınız tüm bilgileri, size karşı herhangi bir sorumluluk yüklenmeden, uygun bulduğu şekilde kullanabilir ya da dağıtabilir.

Bu belgede Lenovo haricindeki İnternet sitelerine dair atıfların hepsi sadece kolaylık sağlamak amacını taşımaktadır ve hiçbir şekilde bu İnternet sitelerinin desteklendiği veya onaylandığı anlamına gelmez. İlgili İnternet sitelerindeki malzemeler, bu Lenovo ürününe ilişkin malzemelerin bir parçası değildir; bu İnternet sitelerinin kullanımı sonucunda karşılaşabileceğiniz tehlikeler sizin sorumluluğunuzdadır.

Bu belge içerisinde yer alan performansla ilgili tüm veriler denetimli bir ortamda saptanmıştır. Bu nedenle, diğer çalışma ortamlarında elde dilen sonuçlar ciddi ölçüde değişiklik gösterebilir. Ölçümlerin bazıları geliştirme seviyesindeki sistemlerde yapılmış olabilir; bu ölçümlerin genel olarak kullanılan sistemlerde de aynı olacağının garantisi verilmemektedir. Buna ek olarak, bazı ölçümler eldeki verilerle kestirme yöntemiyle tahmin edilmiş olabilir. Gerçek sonuçlar farklı olabilir. Bu belgeyi kullananların, kendi belirli ortamları için geçerli verileri kontrol etmeleri gerekmektedir.

#### <span id="page-35-0"></span>**Geri Dönüşüm Bilgileri**

Lenovo, bilgi teknolojisi (IT) araç gereç kullanıcılarını ihtiyaç kalmadığında sorumluluk alarak araç gereçlerini geri dönüştürmeleri için teşvik etmektedir. Lenovo, araç gereç sahiplerine IT ürünlerini geri dönüştürmede yardımcı olmak için bir takım program ve hizmetler sunmaktadır. Lenovo ürünlerinin geri dönüşümü hakkında daha fazla bilgi almak için:

http://www.lenovo.com/recycling

環境配慮に関して

本機器またはモニターの回収リサイクルについて

企業のお客様が、本機器が使用済みとなり廃棄される場合は、資源有効<br>利用促進法の規定により、産業廃棄物として、地域を管轄する県知事あるいは、政令市長の許可を持った産業廃棄物処理業者に適正処理を委託<br>する必要があります。また、弊社では資源有効利用促進法に基づき使用<br>済みパソコンの回収ねよび、いきす。詳細は ル・サービス」を提供しています。詳細は、 http://www.ibm.com/jp/pc/service/recycle/pcrecycle/ をご参照ください。

また、同法により、家庭で使用済みとなったパソコンのメーカー等に<br>よる回収再資源化が 2003 年 10 月 1 日よりスタートしました。詳細は、 http://www.ibm.com/jp/pc/service/recycle/pcrecycle/ をご参照ください。

重金属を含む内部部品の廃棄処理について

本機器のプリント基板等には微量の重金属(鉛など)が使用されてい<br>ます。使用後は適切な処理を行うため、上記「本機器またはモニターの<br>回収リサイクルについて」に従って廃棄してください。

Kullanılmayan Lenovo bilgisayar veya ekranın toplanması ve geri dönüşümü

Eğer bir firma çalışanı iseniz ve firmanın malı olan bir Lenovo bilgisayarı veya monitörü atmanız gerekiyorsa, bunu Kaynakların Etkili Kullanımını Destekleme Yasasına uygun bir şekilde yapmalısınız. Bilgisayarlar ve monitörler endüstriyel atık olarak sınıflandırılmaktadır ve bunlar yerel yönetim tarafından onay verilmiş endüstriyel bir atık imha yetkilisi tarafından yok edilmelidir. Kaynakların Etkili Kullanımını Destekleme Yasasına göre, Lenovo Japan, PC Toplama ve Geri Dönüşüm Hizmetleri ile, kullanılmayan bilgisayarların ve monitörlerin toplanmasını, yeniden kullanılmasını ve geri dönüşümünü sağlamaktadır. Daha fazla bilgi için www.ibm.com/jp/pc/service/recycle/ pcrecycle/ adresine giderek Lenovo Web sitesini ziyaret edin. Kaynakların Etkili Kullanımını Destekleme Yasasına göre, üreticiler tarafından evde kullanılan bilgisayarların toplanması ve geri dönüşümü 1 Ekim 2003'te başlatılmıştır. Bu hizmet 1 Ekim 2003'ten sonra satılan ev kullanımı için olan bilgisayarlarda ücretsiz olarak sağlanmaktadır. Daha fazla bilgi için, Lenovo Web Sitesini ziyaret edin: www.ibm.com/jp/pc/service/recycle/personal/.

Lenovo bilgisayar bileşenlerinin imha edilmesi

Japonya'da satılan bazı Lenovo bilgisayar ürünleri ağır metal veya diğer çevreye duyarlı maddeler içeren unsurlara sahip olabilir. Mesela baskı devre kartı veya sürücü gibi kullanılmayan ürünleri düzgün bir şekilde imha etmek için, kullanılmayan bilgisayar ve monitörlerin toplanmasında ve geri dönüşümünde açıklanan metotları kullanın.

## <span id="page-35-1"></span>**Ticari Markalar**

Aşağıdaki terimler, Lenovo'nun Amerika Birleşik Devletleri'nde ve diğer ülkelerde ya da hepsinde ticari markalarıdır: Lenovo Lenovo logosu **ThinkCenter**  ThinkPad ThinkVision Microsoft, Windows, ve Windows NT, Microsoft grup şirketlerinin markalarıdır.

Diğer şirket, ürün veya hizmet adları, başka şirketlerin ticari markaları veya hizmet markaları olabilir.

# <span id="page-36-0"></span>Ek C. İthalatçı - İmalatçı / Üretici Firma Bilgileri ve Diğer Bilgiler

#### 1. **Imalatçı ya da ithalatçı firmaya ilişkin** bilgiler:

Ürünün ithalatçı firması, Lenovo Technology B.V. Merkezi Hollanda Türkiye İstanbul Şubesi'dir. Adresi ve telefonu şöyledir:

Üner Plaza. Eski Üsküdar Yolu. Erkut Sokak. No: 4 / 1 Kat: 3 Kozyatağı, Kadıköy, İstanbul, Türkiye

Tel: 90 216 570 01 00 Faks: 90 216 577 01 00

#### 2. Bakım, onarım ve kullanımda uyulması gereken kurallar:

Elektronik cihazlar için gösterilmesi gereken standart özeni göstermeniz yeterlidir. Cihaz çalışır durumda iken temizlik yapmayınız. Islak bezle, köpürtülmüş deterjanlarla, sulu süngerlerle temizlik yapmayınız. Son kullanıcılar onarım konusunda yetkili değildir. Arıza söz konusu olduğuna inanıyorsanız telefonla danışabilir ya da ürünü bu kitapta yer alan servis istasyonlarından birine götürebilirsiniz.

#### **3. Taşıma ve nakliye sırasında dikkat edilecek hususlar:**

Urününüzü ve bağlı olduğu aygıtı taşırken ya da nakliye sırasında dikkat etmeniz gereken birkaç nokta vardır. Aygıtı taşımadan önce tüm bağlı ortamların çıkartılmış olması, bağlı aygıtların çözülmesi ve kabloların sökülmüş olması gerekir. Bu aygıtın zarar görmemesi için gereklidir.

Ayrıca aygıtınızı taşırken uygun koruma sağlayan bir taşıma kutusu kullanılmasına dikkat edin. Bakıma ilişkin diğer ek bilgiler için kitabın ilgili bölümünden (eğer sağlanmışsa) yararlanabilirsiniz.

#### 4. Aygıta ilişkin bakım, onarım ya da temizliğe ilişkin bilgiler:

Aygıta ilişkin kullanıcının yapabileceği bir bakım ya da onarım yoktur. Bakım ya da onarıma gereksinim duyarsanız bir Çözüm Ortağı'ndan destek alabilirsiniz. Ayrıca servis istasyonlarına ilişkin bilgileri kitabınızın eklerinde bulabilirsiniz.

#### **5. Kullanm srasnda insan ya da çevre salna zararl olabilecek durumlar:**

Bu tür durumlar söz konusu olduğunda ürüne özel olarak bu kitabın ilgili bölümünde detaylı olarak ele alınmıştır. Kitabınızda bu tür bir uyarı yoksa, kullanmakta olduğunuz ürün için böyle bir durum söz konusu değildir.

#### **6. Kullanım hatalarına ilişkin bilgiler:**

Burada belirtilenler ile sınırlı olmamak kaydı ile bu bölümde bazı kullanıcı hatalarına ilişkin örnekler sunulmuştur. Bu ve benzeri konulara özen göstermeniz yeterlidir. Kılavuz içinde daha ayrıntılı bilgiler verilebilir.

#### **Örnekler:**

Kabloların zorla ait olmadıklara yuvalara takılması Kumanda butonlarına gereğinden yüksek kuvvet uygulanması Aleti çalışır durumda taşımak, temizlemek vb. eylemler Alet üzerine katı ya da sıvı gıda maddesi dökülmesi Aletin taşıma sırasında korunmaması ve darbe alması

#### **7. Ürünün özelliklerine ilişkin tanıtıcı ve temel bilgiler:**

Ürününüze ilişkin tanıtıcı ve temel bilgileri kitabınızın ilgili bölümlerinde bulabilirsiniz.

#### 8. Periyodik bakıma ilişkin bilgiler:

Ürün bir uzmanın yapması gereken periodik bakımı içermez.

#### 9. Bağlantı ve montaja ilişkin bilgiler:

Aksamınızı çalışır hale getirebilmeniz için gerekli bağlantı ve montaj bilgileri bu kılavuzda yer almaktadır. Kuruluş işlemini kendiniz yapmak istemiyorsanız satıcınızdan ya da bir Servis İstasyonu'ndan ücret karşılığı destek alabilirsiniz.

#### **10. Bakanlkça tespit ve ilan edilen kullanm ömrü:**

Bakanlıkça tespit ve ilan edilen kullanım ömrü 7 yıldır.

#### **11. Enerji tüketen mallarda, maln enerji tüketimi açsndan verimli kullanmna ilikin bilgiler:**

Ürüne ait kullanma kılavuzunda belirtilmiştir.

#### 12. Servis istasyonlarına ilişkin bilgiler:

Bunlar kitabınızın aynı başlıklı bölümünde belirtilmiştir. Herhangi bir onarım ya da yedek parça ihtiyacı durumda bu istasyonlardan birine başvurabilirsiniz.

#### 13. Ithal edilmiş mallarda, yurt dışındaki üretici firmanın unvanı ve açık adresi ile diğer erişim bilgileri (telefon, telefaks ve e-posta vb.):

Lenovo PC HK Limited 23/F, Lincoln House, Taikoo Place, 979 King's Road, Quarry Bay, Hong Kong

# <span id="page-38-0"></span>**Ek D. Servis istasyonları ve Yedek Parça Malzemelerinin Temin Edileceği Adresler**

Garanti süresi içerisinde müşteri arızalı ürünü aşağıda belirtilen merkezlere teslim ederek garanti hizmetinden yararlanır. Ürün yerinde garanti hizmeti içeriyorsa, bu merkezlerden birine telefon edebilirsiniz. Yedek parça malzemelerini de bu merkezlerden temin edebilirsiniz.

#### **Garanti Hizmetinin Alınabileceği Merkezler**

Arizali Ideapad / IdeaCentre /Lenovo B serisi/Lenovo G serisi /Lenovo H serisi /Lenovo V serisi ürünlerini ücretsiz servise gönderebilmeniz için aşağıdaki numaralardan servis kaydı açtırabilirsiniz.

Telefon: 0 212 336 03 66 Ücretsiz aramalar için: 00800 448 825 165 (Sadece sabit hatlardan aranabilir)

#### **BDH**

Gülbahar Mah. Avni Dilligil Sk. Çelik iş merkezi No:2 Mecidiyeköy - Şişli / İstanbul Telefon: 0212 217 85 87

#### **ANKARA**

#### **Bdh Bilisim Destek Hiz. San. Ve Tic. A.S.**

Adres: Cetin Emec Bul. 7. cad. No: 37/5-6 Övecler Telefon: 0312 473 16 40 Fax: 0212 320 81 37 Web: www.bdh.com.tr

#### **Destek Bilgisavar Ve İletisim Hiz. Tic. A.S.**

Adres: Çetin E 
\* e 
\* Bul. 8. Cad. No: 18/4 06460 A.Öveçler Telefon: 0312 45<74 33

#### **BURSA**

#### **Bdh Bilisim Destek Hizmetleri San. Ve Tic.**

Fethive Mah. Mudanya Cad. No: 327 Solukcu İs merkezi Bodrum kat - Nilüfer Telefon: 0224 241 62 68 Fax: 0212 320 81 37 Web: www.bdh.com.tr

#### Netpro Bilgisayar Büro Makinaları Elektronik Sanayi Ve Özel Eğitim Hizmetleri Ticaret Ltd.Şti"

Adres: Kükürtlü Mah. Eski Mudanya Cad. No:131/A D:1 Merkez Telefon: 224 239 7> 63

# **DENIZLI**

#### **ALM Bilgisayar San. Tic. Ltd. Sti.**

Adresi: 2. Ticari Yol, Kazım Kaynak Iş Merkezi, No:65 Kat:3 Denizli Posta kodu: 20100 Web Adresi: http://www.almbilgisayar.com.tr/ Telefon: 258 264 28 55 Faks no: 258 265 74 77

#### **DIYARBAKIR**

Metro Bilgisayar Eğitim Tic. ve San.Ltd. Sti. Adresi: Ali Emiri 5. Sokak, Kaçmaz Apartmanı, No:4/1 Diyarbakır Posta kodu: 21100 Web Adresi: http://www.metrobilgisayar.com.tr/ Telefon: 412 223 94 36 Faks no: 422 224 55 07

## **-STANBUL**

#### Bdh Bilişim Destek Hizmetleri San. Ve Tic. Aş"

Gülbahar Mah. Avni Dilligil Sk. Çelik iş merkezi No:2 Mecidiyeköy - Şişli / İstanbul Telefon: 0212 217 85 87 Fax: 0212 320 81 37 Web: www.bdh.com.tr

#### **Bilgi Birikim Sistemleri Elktr. ve Bilg.**

Endüstrisi Müh. Hiz. Ltd. Şti. Adresi: Kocayol Caddesi, Kozyatağı Sokak, No: 3/B Kat:3 Kozyatağı İstanbul Web Adresi: http://www.bilgibirikim.com/ Telefon: 216 373 98 00 Faks no: 216 373 99 33

#### **D** Yedi Yirmidört Bilisim Hizmetleri Ticaret A.S.

Yeni Sahra Mah. Yavuz Selim Cad. No:15 Kat:1 Atasehir / İstanbul Telefon: 444 57 24 Faks: 0216 470 95 35

#### İntegra Profesyonel Hiz. Ltd. Şti"

Adres: Merkez Mah. Büyükdere Cad. No: 23 K: 2 Şişli/İstanbu~ Telefon: 0212 35 < $\ge$  >  $\ge$ 

#### İntercomp Bilgisayar Sanayi Ve Hizmetleri Ltd. Şti"

Adres: Perpa Ticaret Merkezi B. Blok Kat 2 No:33 Telefon: 0212 2,, 75 97

Netservis Bilgisayar Sistemleri San. ve Tic. Ltd.Sti. Adresi: Kısıklı Caddesi, Türksoy Sokak, No: 1 Altunizade / İstanbul Web Adresi: http://netservis.com.tr/ Telefon: 216 554 64 00

# **-STANBUL**

#### Novatek Bilgisayar Sistemleri San.ve Tic.Ltd.Sti.

Adresi: Ayazağa mah. Büyükdere cad. Üçyol mevki Noramin iş merkezi No: 237/A 110 Sisli Posta Kodu: 80300 Web Adresi: http://www.novateknoloji.com/ Telefon: 212 356 75 77 Faks no: 212 356 75 88

#### Peritus Bilgisayar Sist. Dis Tic.San.Ltd.Sti.

Adresi: Ziverbey Eğitim Mahallesi, Poyraz Sokak, Sadıkoğlu İş Merkezi 1, D:15 Ziverbey Kadıköy Istanbul Posta kodu: 81040 Web Adresi: http://www.pbs.biz.tr/ Telefon: 216 345 08 00 Faks no: 216 349 09 92

#### Seri Bilgi Teknolojileri LTD ȘTI.

Alemdağ Cad. Masaldan İs Merkezi G Blok Kat: 2 Camlıca/İstanbul Telefon: 444 0 426

#### *i***ZMIR**

#### Adapa Bilgi Sistemleri Tur.San. Ve Tic.A.S.

Adres: Ankara Asfaltı No:26/3 Rod-Kar 2 İş Mer. D:305-309 Bornova Telefon: 0232 4:,  $\leq 7$ >

#### **Bdh Bilisim Destek Hizmetleri San. Ve Tic. A.S.**

Adres: Gazi bulvarı No: 37 Cankaya Telefon: 0232 446 33 33 Fax: 0212 320 81 37 Web: www.bdh.com.tr

#### Ege Bimtes Bilgi İşlem Mak.Ser.San.Ve Tic.Ltd.Şti

Adres: Refik Sayda Blv" Caddesi  $N + 7$ Telefon: 0232-46>33:3

#### **MALATYA**

#### Bdh Bilişim Destek Hizmetleri Sanayi Ve Ticaret A.Ş.

Büyük Hüseyinbey Uçar sok. Deniz Apt. No: 12 Kat: 1/2 Telefon: 0422 326 31 03 Fax: 0212 320 81 37 Web: www.bdh.com.tr

#### **SAMSUN**

#### Bdh Bilişim Destek Hizmetleri San. Ve Tic.A. Ș.

Adres: Mi<sup>x</sup> arsinan Mah.Atatürk Bu<sup>x</sup>varı No:266/1-Ataku<sup>x</sup> Telefon: 0362  $4 < 5 > : 4$ Fax: 0212 320 81 37 Web: www.bdh.com.tr

#### **VIP Bilgi Işlem Ltd. Şti.**

Adresi: İstiklal Caddesi, No:159/13 Samsun Posta kodu: 55060 Web Adresi: http://www.vipbilgiislem.co m.tr Telefon: 362 230 88 52 Faks no: 362 234 77 22

#### **ANLIURFA**

#### **Bdh Bilisim Destek Hizmetleri San. Ve Tic.**

Sarayönü Cad. Kızılay işhanı Zemin kat No: Z-8 Telefon: 0414 215 05 52 Fax: 0212 320 81 37 Web: www.bdh.com.tr

#### Bilban Bilgisayar Eğitim Tic. San. Ltd. Şti.

Adresi: Kızılay İşhanı, Kat:1-2 Şanlıurfa Web Adresi: http://www.bilban.com.tr/ Telefon: 414 215 05 52 Faks no: 414 212 22 12

# <span id="page-42-0"></span>**Ek E.Turk Uygunluk Belgesi**

The Lenovo product meets the requirements of the Republic of Turkey Directive on the Restriction of the Use of Certain Hazardous Substances in Electrical and Electronic Equipment (EEE).

#### **Türkiye EEE Yönetmeliğine Uygunluk Beyanı**

T.C. Çevre ve Orman Bakanlığı'nın "Elektrik ve Elektronik Eşyalarda Bazı Zararlı Maddelerin Kullanımının Sınırlandırılmasına Dair Yönetmelik (EEE)" direktiflerine uygundur. Bu Lenovo ürünü,

EEE Yönetmeliğ ine Uygundur.

Lenovo and the Lenovo logo are trademarks of Lenovo in the United States, other countries, or both.

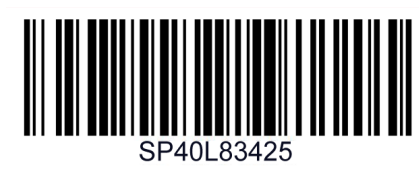

(1P) P/N: SP40L83425

Printed in China

Part Number: SP40L83425